D01421800B

# TASCAM TASCAM MX-D CONNECT

# 取扱説明書

# V1.10

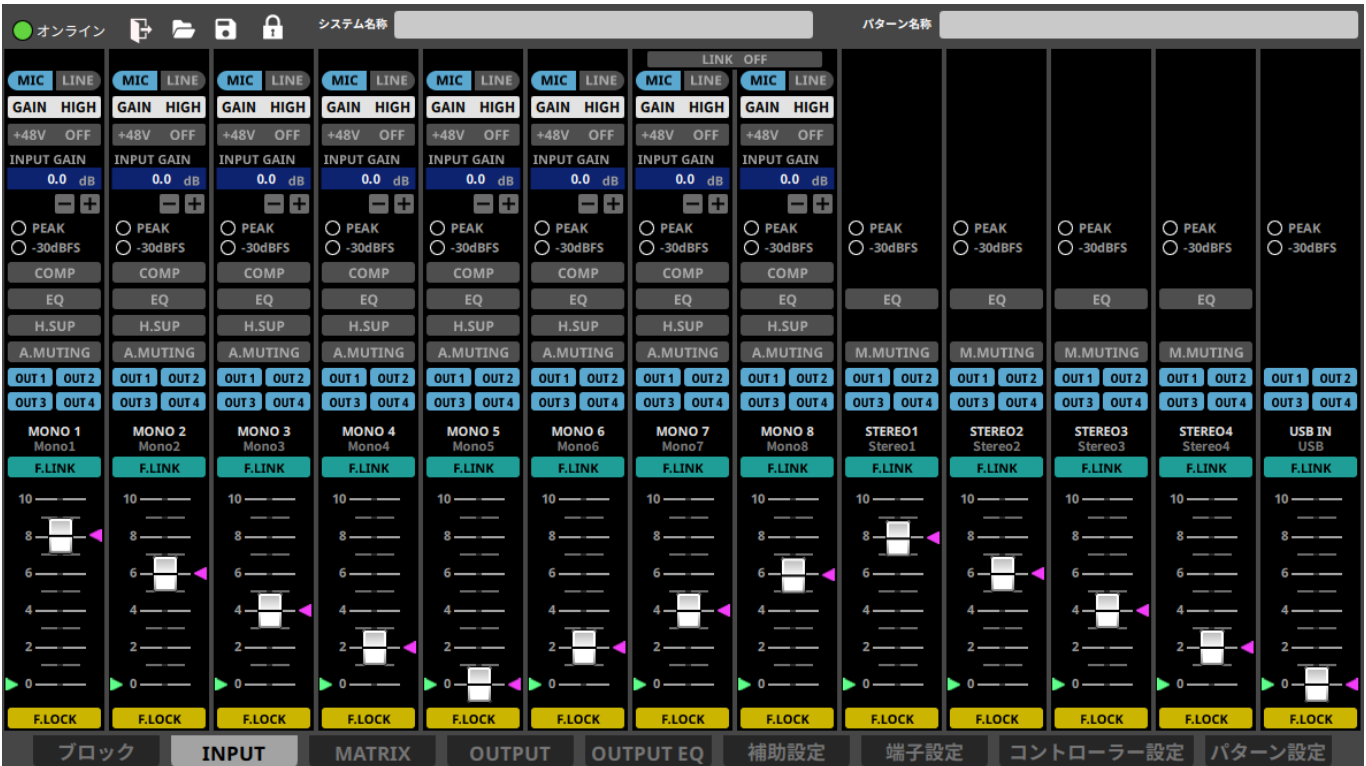

# 目次

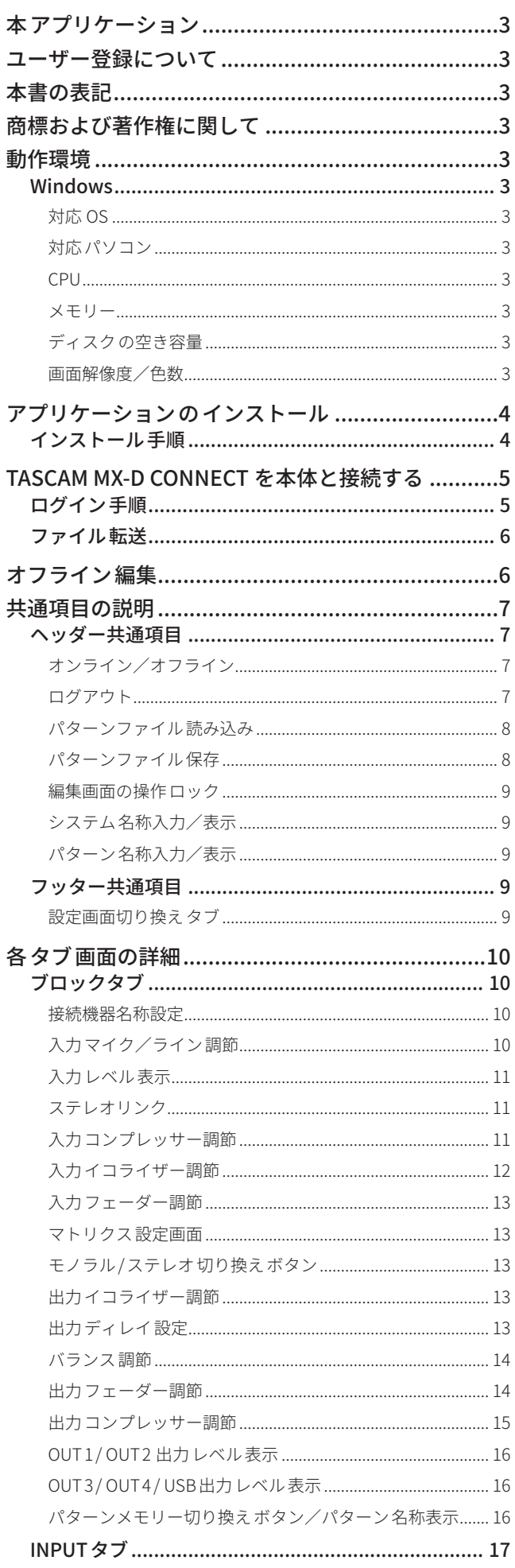

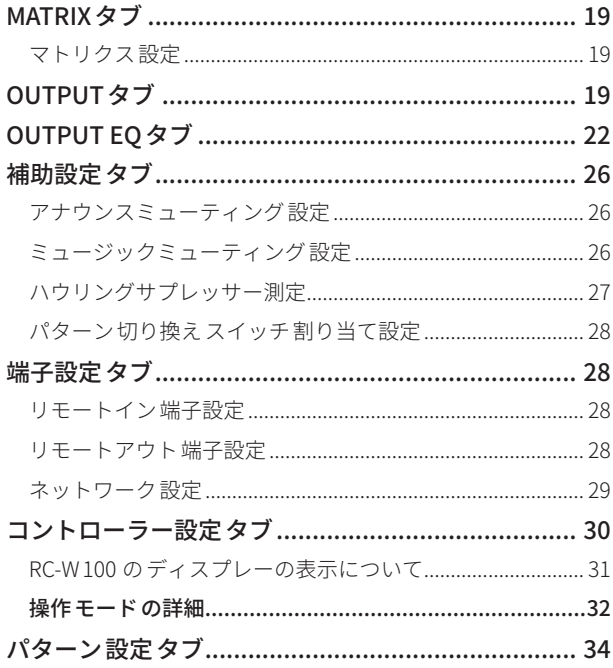

# <span id="page-2-0"></span>本アプリケーション

本アプリケーションをご使用いただく場合は、「ソフトウェア使 用許諾契約書」をお読みいただき、同意いただいた上でご使用く ださい。

# 注意

本アプリケーションは、Windows OS 専用です。 Mac OS には対応しておりません。

TASCAM MX-D CONNECT は、Windows パ ソ コ ン か ら MX-D 1606 の設定・制御が可能なソフトウェアです。

オフライン・オンライン編集に対応し、パターンメモリーのイン ポート・エクスポートも可能です。

同一ネットワーク上にある複数台のMX-D 1606 を一元管理するこ とも可能で、システム設計から現地での最終調整までの一連のワー クフローを強力にサポートします。

● 本 ア プ リ ケ ー シ ョ ン は、TASCAM の ウ ェ ブ サ イ ト (https:// tascam.jp/jp/) のMX-D1606 の製品ページから無料でダウン ロードが可能です。

# ユーザー登録について

TASCAM のウェブサイトにて、オンラインでのユーザー登録をお願 い致します。

# **https://tascam.jp/jp/login**

# 本書の表記

本書では、以下のような表記を使います。

- Windows OS 対応のパーソナルコンピューターを「パソコン」 と表記します。
- MX-D 1606 本体を「本体」、または、「デバイス」と表記します。
- 本アプリケーションとは、「TASCAM MX-D CONNECT」を示し ます。
- パソコン上に表示される文字やボタンを"INFO"、または [OK] のように表記します。
- ●必要に応じて追加情報などを、「ヒント」、「メモ」、「注意」とし て記載します。

#### ヒント

本アプリケーションをこのように使うことができる、といった ヒントを記載します。

# メモ

補足説明、特殊なケースの説明などを記載します。

# 注意

指示を守らないと、データが失われたりする可能性がある場合 に記載します。

# V注意

指示を守らないと、人がけがをする可能性がある場合に記載し ます。

# 商標および著作権に関して

- TASCAM およびタスカムは、ティアック株式会社の登録商標です。
- Microsoft、Windows、Windows Vista および Windows Media は、 米国 Microsoft Corporation の米国、日本およびその他の国にお ける登録商標または商標です。
- Apple、Mac、macOS、iOS、iPad、iPadOS および iTunes は、 米国および他の国々で登録された Apple Inc. の商標です。 iPhone の商標は、アイホン株式会社のライセンスにもとづき 使用されています。
- その他、記載されている会社名、製品名、ロゴマークは各社の 商標または登録商標です。

ここに記載されております製品に関する情報、諸データは、あく まで一例を示すものであり、これらに関します第三者の知的財産 権、およびその他の権利に対して、権利侵害がないことの保証を 示すものではございません。従いまして、上記第三者の知的財産 権の侵害の責任、またはこれらの製品の使用により発生する責任 につきましては、弊社はその責を負いかねますのでご了承ください。

第三者の著作物は、個人として楽しむなどのほかは、著作権法上 権利者に無断で使用できません。装置の適正使用をお願いします。 弊社では、お客様による権利侵害行為につき一切の責任を負担致 しません。

# 動作環境

最新の対応 OS 状況については、TASCAM のウェブサイト(https:// tascam.jp/jp/) をご確認ください。

#### 注意

対応 OS での動作確認は、下記のシステム条件を満たす標準的な 環境での結果になります。 下記の条件を満たす環境であっても、すべての動作を保証する ものではありません。

# Windows

#### 対応 OS

Windows 10 : 64 bit Windows 11 : 64 bit

# メモ

Windows 7、Windows 8、Windows XP および Windows Vista では、 お使いになることができません。

# 対応パソコン

Windows 対応パソコン

# CPU

Intel® 第 3 世代 Core™プロセッサー以降のCore iシリーズ

#### メモリー

8GB以上

# ディスクの空き容量

150 MB以上の空きが必要

# 画面解像度/色数

1280 x 720 ドット以上 True Color ( 32 bit)推奨

# <span id="page-3-0"></span>アプリケーションのインストール

# インストール手順

- **1 .** お使いのパソコンをインターネットに接続してください。
- **2.** TASCAM の ウ ェ ブ サ イ ト (https://tascam.jp/jp/) の TASCAM MX-D CONNECT の製品ページから、インストーラーファイル 「TASCAM\_MX-D\_CONNECT\_installer\_---.exe ("---"はバージョ ン番号 ) 」をダウンロードし、ご使用のパソコンに保存してく ださい。
	- インターネット接続における通信費用は、お客様のご負担と なりますのでご了承ください。
- **3 .** 保存したインストーラーファイルをダブルクリックし、インス トーラーを起動してください。
- **4 .** ソフトウェアの使用許諾契約書画面を表示します。 内容に同意ができたら、"同意する(A)"を選択し、[次へ(N) >] を押して次に進みます。

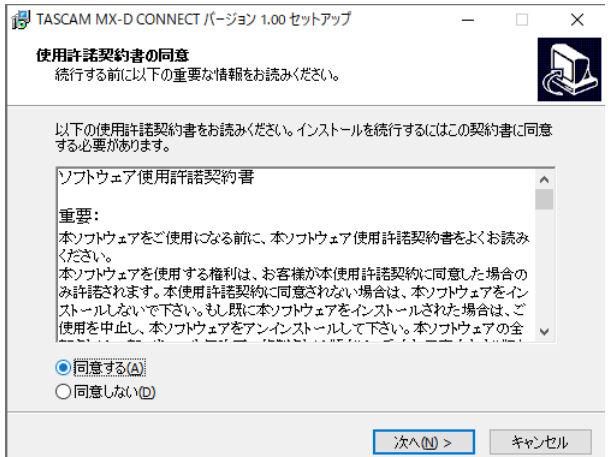

**5 .** インストールの準備完了画面を表示します。

[インストール (I)] を押します。

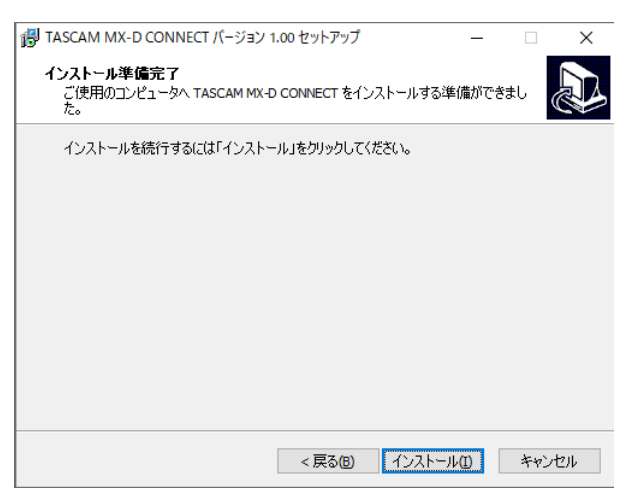

**6 .** インストールの進行状況画面を表示します。 インストールを途中で中止したい場合は、[キャンセル] を押 します。

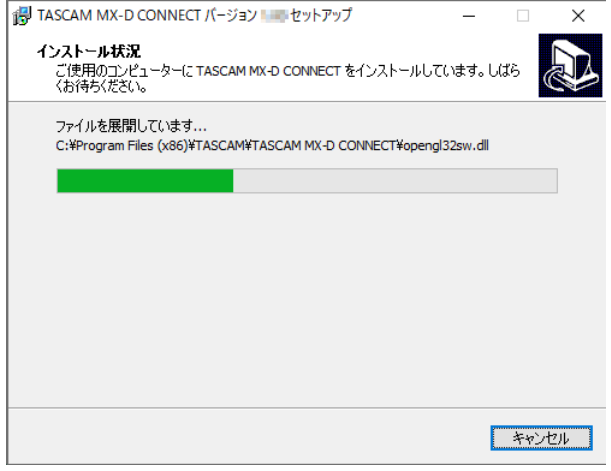

**7 .** インストール完了画面を表示します。

すぐにTASCAM MX-D CONNECT を起動する場合は、そのまま [完了 (F)] を押してください。

後で、TASCAM MX-D CONNECT を起動する場合は、[TASCAM MX-D CONNECT を実行する ] のチェックマーク (v) を外し てから、[完了 (F)] を押してください。

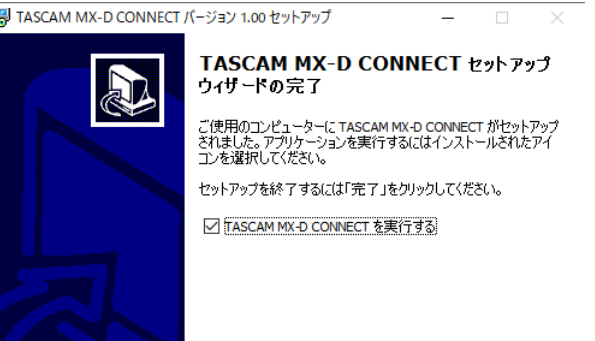

完了(F)

以上で本アプリケーションのインストール作業は完了です。

# <span id="page-4-0"></span>TASCAM MX-D CONNECT を本体と接 続する

# メモ

●本体と本アプリケーションを使用するパソコンを同じルーター に接続してください。 複数のハブやルーターを経由して接続される場合、本アプリ

ケーションが、ネットワーク上の機器の検出を行えないことが あります。

●1つのハブやルーターに本体と他のネットワーク機器を接続 している場合でも、お使いの機種によっては、検出が行えない 場合があります。

詳しくは、ネットワーク管理者様へお問い合わせください。

●接続に使用する LAN ケーブル は、カテゴリー 5 e 以上の STP ケー ブルをご使用ください。 クロスオーバー・ケーブル、ストレート・ケーブルのどちらで

も使用できます。

# ログイン手順

**1 .** 本体の電源を入れ、LANケーブルでルーターに接続します。

# メモ

本体とパソコンを LANケーブルで直接接続してもお使いいただ けます。

- 2. パソコンを LAN接続で、本体と同じネットワークに接続します。
- **3 .** TASCAM MX-D CONNECT を起動すると、ログイン画面が表示 されます。

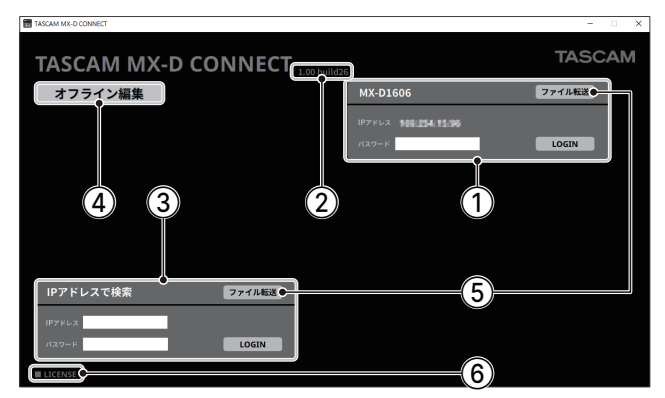

[ログイン画面 ]

## 1本体情報

ネットワーク上で検出された本体を表示します。 その際、検出したデバイス名 (本体 )とIPアドレスも表示します。 (本体が複数存在する場合、検出した台数分を下段に表示します。)

2バージョン

本アプリケーションのバージョンを表示します。

**3 IPアドレス検索** 

IPアドレスを指定して、ネットワーク上の本体を検索します。

(4) オフライン編集

本体と未接続でも各種パラメーターの設定が行えます。

5ファイル転送

パソコンに保存しているパターンファイルを本体に転送でき ます。

#### **6** LICENSE

"■"部分を押すと画面に OSS(オープンソースソフトウェア) ライセンスを表示します。

- **4 .** [本体情報 (1)] で、ログインしたい本体の [LOGIN] を押すか、 [IPアドレス検索 (3)] にIPアドレスを入力して、[LOGIN] を 押してください。
	- 本体パスワードの設定をしている場合は、パスワードを入 力してください。
	- 本体との接続が確立されるまで、"ログイン中です"と、表示 します。

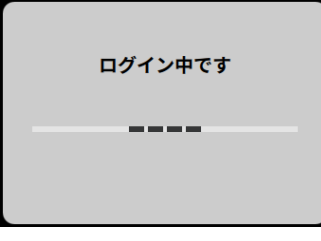

[ログイン中画面 ]

# メモ

本体に初期パスワードは、設定されていません。 初回接続は、パスワード空欄のままでログインしてください。 必要に応じ、端子設定タブで本体にパスワードを設定してくだ さい。パスワードを設定しないと保護されません。(→ [28 ペー](#page-27-1) ジ「端子設定 タブ」)

5. 本体とパソコンの接続が確立されると、最初に「ブロック1画 面が表示されます。

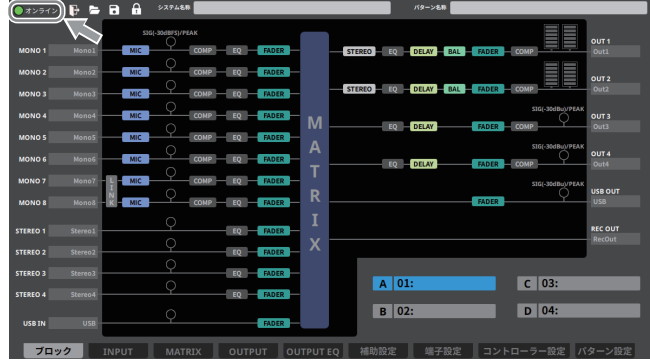

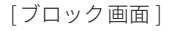

● 本体にログインし、オンライン状態となると、画面左上部 のアイコンがグリーン表示されます。

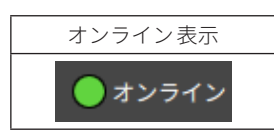

●本体のファームウェアバージョンと本アプリケーションの バージョンが一致していない場合、下図のメッセージが表 示されます。

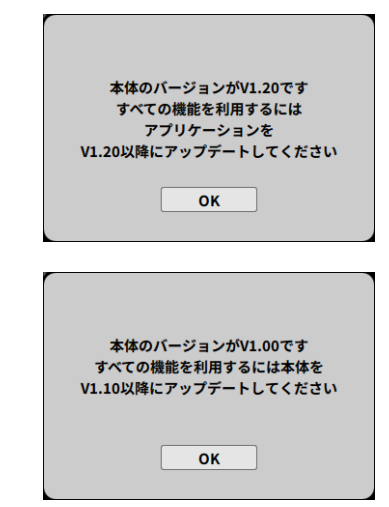

# <span id="page-5-0"></span>ファイル転送

オンライン中やオフライン時に設定した1 〜 16 のパターンを保存 したパターンファイルを本体に転送します。

● [パターンファイル](#page-7-1)については、8ページ「パターンファイル [保存](#page-7-1)」を参照してください。

## 注意

パターンファイルを変更する場合、設定された内容によっては、 突然音量が変化する場合がありますので、ご注意ください。

**1 .** ログイン画面で[本体情報 (1)] にパスワード (設定していた 場合) を入力してから [ファイル転送 (6) ] を押してください。 [IPアドレス検索 (3)] でファイル転送を行う場合、IPアドレス とパスワード(設定していた場合)を入力してから[ファイル転送 (5)] を押してください。

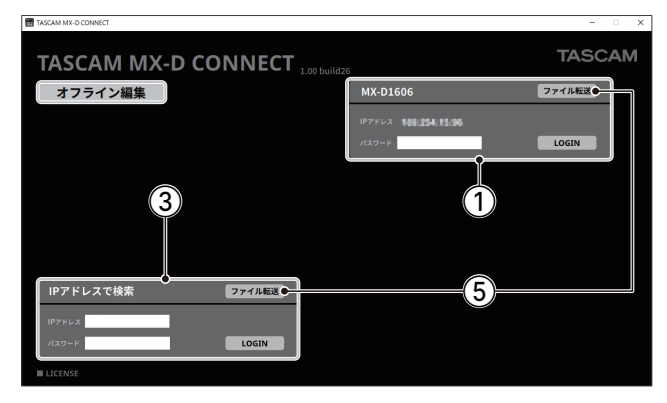

#### [ログイン画面 ]

**2 .** [インポートする設定パラメーターを選択 ]画面が開きます。

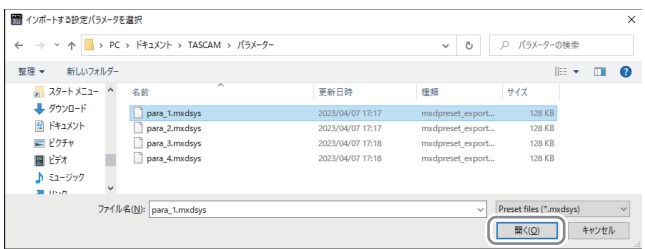

[インポートする設定パラメーターを選択画面 ]

**3 .** 転送したいファイルを選択して、[開く (O)] を押すと、本体に ログインを実行後、パターンファイル転送を開始します。

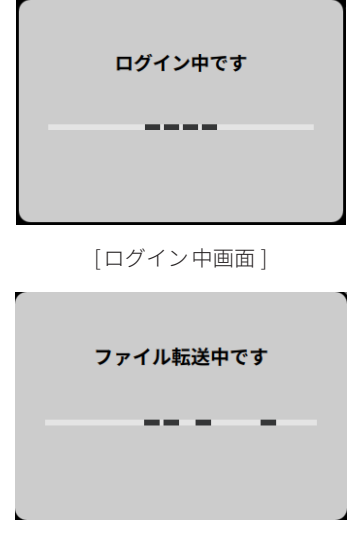

[パターンファイルの転送中画面 ]

● パターンファイルの転送中は、本体のPOWERインジケーター が点滅します。ファイル転送を完了すると、POWERインジ ケーターは点灯に戻ります。

# オフライン編集

本体と未接続の状態でも、本アプリケーション上で、設定の編集 が行えます。

# メモ

オフライン編集モードでは、本体の設定が変更されることはあ りません。

設定・変更した内容を本体に反映したい場合は、設定パラメー ターを保存し、本体接続時にその設定パラメーターを読み込ん でください。

1. ログイン画面で「オフライン編集 (4)) を押してください。

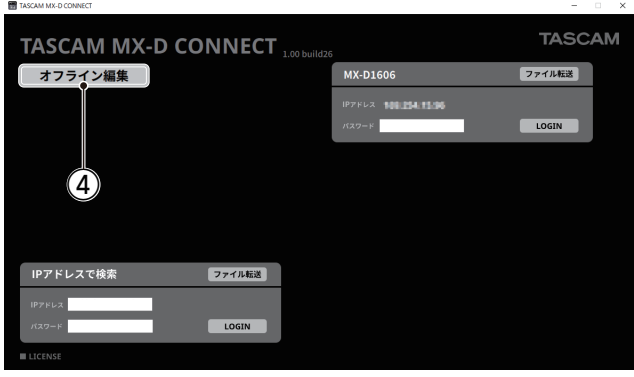

[ログイン画面 ]

2. [ブロック]画面が表示されます。

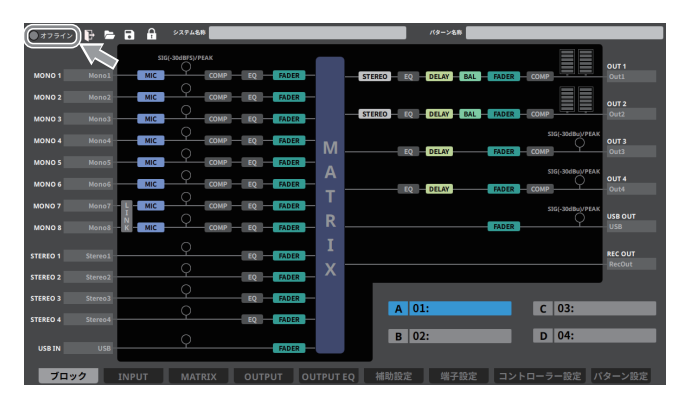

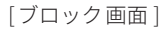

● オフラインでの編集中は、画面左上部のアイコンがグレー表示 されます。

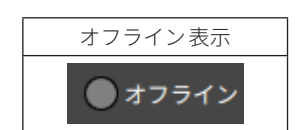

# *6 TASCAM MX-D CONNECT V1.10*

# <span id="page-6-0"></span>共通項目の説明

本アプリケーションのヘッダー部およびフッター部は、すべての 設定画面にわたって共通の動作をします。

# <span id="page-6-1"></span>ヘッダー共通項目

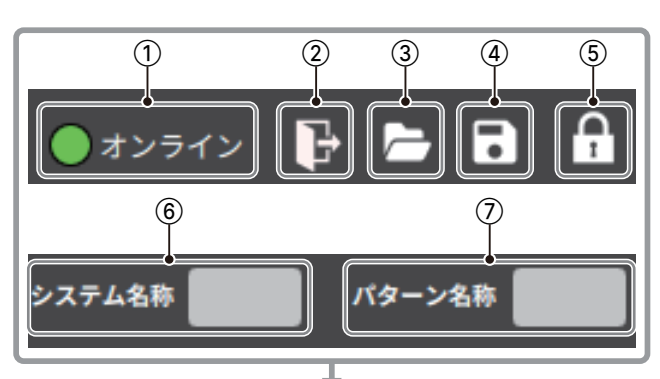

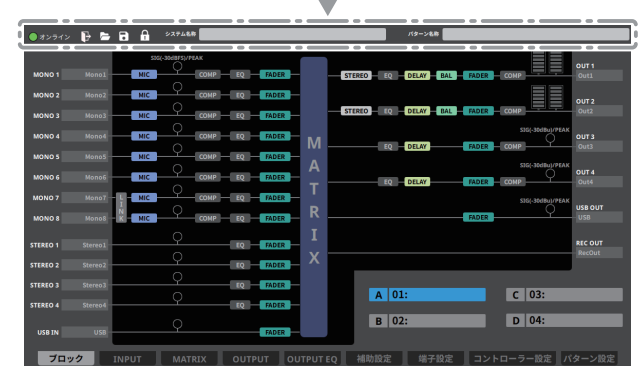

[ヘッダー部画面 ]

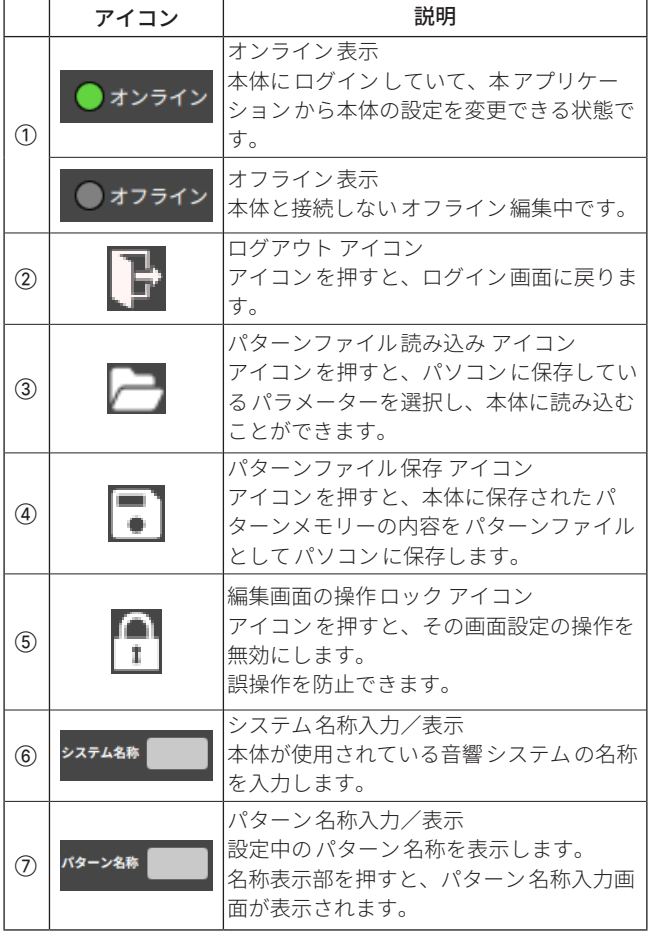

# オンライン/オフライン

本体との通信状況表示します。

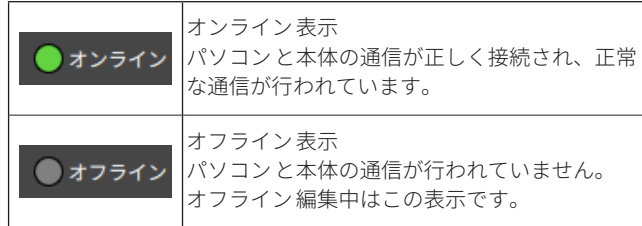

# ログアウト

オンライン中にログアウトする時や、オフライン編集の終了時に、 このアイコンを押してください。 各設定画面からログイン画面に戻ります。

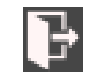

[ログアウト アイコン ]

オフライン中に設定を変更した場合は、設定したパラメーターの 保存を [ する / しない] の確認 メッセージを表示します。

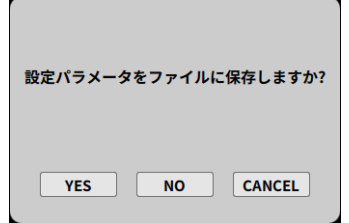

[設定したパラメーターの保存確認メッセージ画面 ]

- 設定した内容を保存する場合は、[YES]ボタンを押してください。 パターンファイルをパソコンに保存します。
- ファイル保存が不要な場合は、[NO]ボタンを押してください。
- ログアウトをしない場合は、[CANCEL]ボタンを押してください。

# <span id="page-7-0"></span>パターンファイル読み込み

パソコンに保存してあるパラメーターを読み出して、編集するこ とができます。

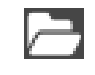

[パターンファイル読み込み アイコン]

このアイコンを押して、パソコンに保存してある設定パターンファ イルを選択して、"開く (O)" を押してください。

# メモ

●オフライン編集中に、以前のバージョンの MX-D CONNECT で 作成されたパターンファイルや、パソコンに保存されたパター 、<br>ンファイルを読み出した場合、下図の メッセージが表示されま す。

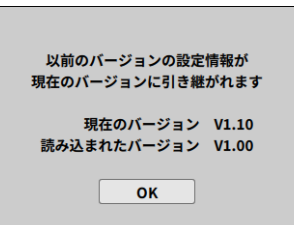

- 必要に応じて、保存してあるパラメーター読み出す前に、現在 の編集したパラメーター設定をファイルに保存してください。
- ●読み出したパターンファイルにシステム名称やパターン名称 が、付与されている場合、7 ページ「[ヘッダー共通項目](#page-6-1)」の  $\mathcal{Y}$ ステム名称入力欄 $(6)$ およびパターン名称入力欄 $(7)$ に その名称を表示します。

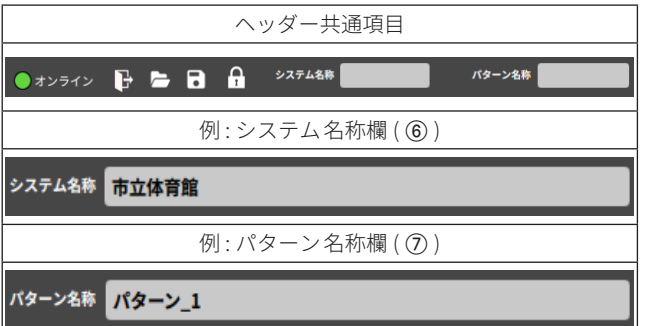

ファイルの読み込みを止める場合は、"キャンセル"を押してくだ さい。

| ← → v ↑ <mark>→</mark> > PC > ドキュメント > TASCAM > バラメーター |               |                  | パラメーターの検索<br>Õ<br>$\circ$<br>$\checkmark$ |                         |
|--------------------------------------------------------|---------------|------------------|-------------------------------------------|-------------------------|
| 新しいフォルダー<br>整理 ▼                                       |               |                  |                                           | 图→<br>$\blacksquare$    |
| x スタートメニュー ^                                           | $\sim$<br>名前  | 更新日時             | 種類                                        | サイズ                     |
| → ダウンロード                                               | para_1.mxdsys | 2023/04/07 17:17 | mxdpreset_export                          | 128 KB                  |
| 骨 ドキュメント                                               | para_2.mxdsys | 2023/04/07 17:17 | mxdpreset export                          | 128 KB                  |
| 三ピクチャ                                                  | para_3.mxdsys | 2023/04/07 17:18 | mxdpreset_export                          | 128 KB                  |
| 聞ビデオ                                                   | para_4.mxdsys | 2023/04/07 17:18 | mxdpreset_export                          | 128 KB                  |
| ♪ ミュージック                                               |               |                  |                                           |                         |
| 33.11577                                               |               |                  |                                           |                         |
|                                                        | ファイル名(N):     |                  | $\checkmark$                              | Preset files (".mxdsys) |

[設定パラメーターを読み込み画面 ]

現在編集中のパラメーター、およびオンライン接続されている本 体の設定内容も書き換わります。

● 本体にパターンファイルの転送中は、下図のメッセージを表示 します。

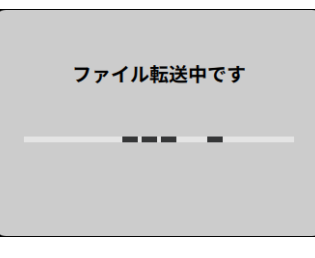

[パターンファイルの転送中画面 ]

● パターンファイルの転送中は、本体のPOWERインジケーター が点滅します。 パターンファイルの転送を完了すると、POWERインジケーター

は、点灯に戻ります。

# <span id="page-7-1"></span>パターンファイル保存

本体内に保存されている1 〜 16 のパターン設定をパターンファイ ルとしてパソコンに保存できます。

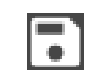

[パターンファイル書き出し アイコン]

パターンファイル名を設定して、"保存(S)"を押します。 ファイルの保存を止める場合は、"キャンセル"を押してください。

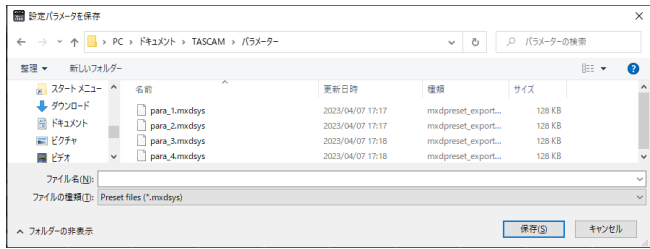

#### [設定パラメーターを保存画面 ]

- システム名称入力欄 (6) に入力した名称もパターンファイルに 保存されます。
- 34 ページ「[パターン設定タブ](#page-33-1)」の[パターン1~16]のパターン メモリーに保存した各設定パラメーターとパターン名称がパター ンファイルとして保存されます。
- 現在の設定中の各設定 パラメーターや パターン名称も パターン メモリーに保存しないとパターンファイルとして保存されませ んので、ファイル保存を確定する前に、パターンメモリーに保 存したかの確認メッセージを表示します。

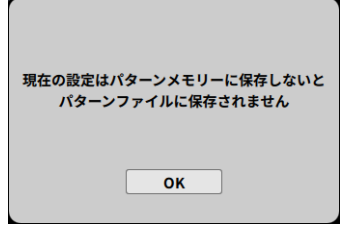

[パターンメモリーの保存確認画面 ]

問題ない場合は[OK]ボタンを押してください。

● 同じ名前のファイルがあるときは、上書き保存の確認メッセージ を表示します。 パターンファイル名を修正する場合は、[いいえ (N)] を押して、

新しいファイル名で保存してください。

# <span id="page-8-0"></span>編集画面の操作ロック

設定タブ画面毎に、編集操作を無効にします。 誤操作を防止できます。

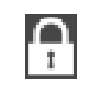

[操作ロック アイコン]

このアイコンを押すと、下図のロック中表示に変わり、現在の編 集画面がロック状態になり、設定変更の操作を受け付けなくなり ます。

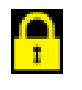

[操作ロック中アイコン]

● 操作ロック中に設定画面を押すと、下図のメッセージを表示し ます。

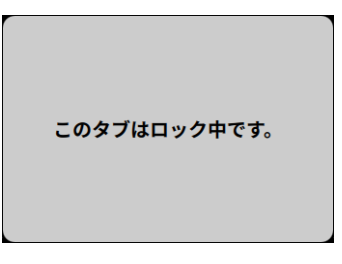

[操作ロック中のメッセージ画面 ]

もう一度、「操作ロック中アイコン1を押すと、画面のロック状態 を解除して編集操作ができるようになります。

# システム名称入力/表示

本体が使用されている音響システムの名称を入力/編集します。 パターンファイルの保存の際、[システム名称 ] も保存します。 表示部を押すと、システム名称入力画面が表示されます。

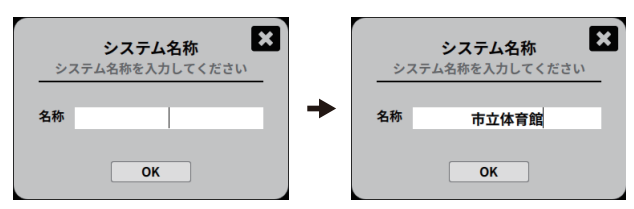

[システム名称入力画面 ]

システム名称を入力後、[OK]ボタンを押してください。 入力可能文字数は、最大 20 文字です。 ●「"」は、使用できません。

# <span id="page-8-1"></span>パターン名称入力/表示

本体に設定するパターン名称を入力/編集します。 表示部を押すと、パターン名称入力画面が表示されます。

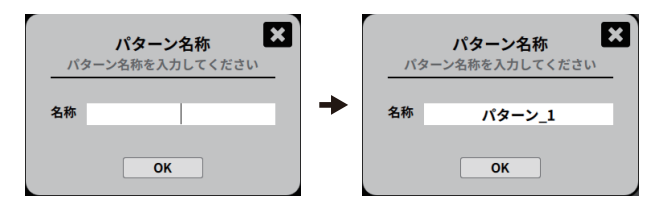

[パターン名称入力画面 ]

システム名称を入力後、[OK]ボタンを押してください。 入力可能文字数は、最大 20 文字です。

●「"」は、使用できません。

フッター共通項目

設定画面切り換えタブ

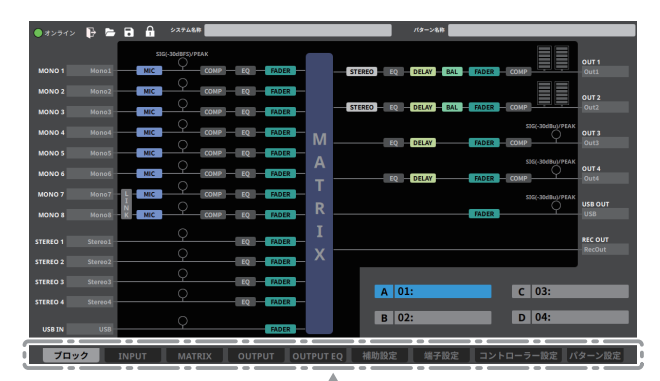

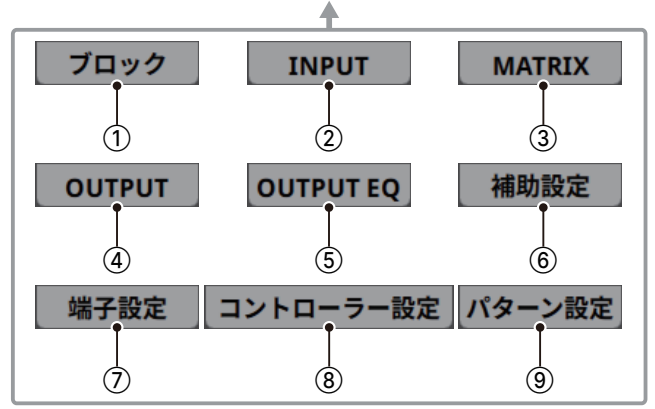

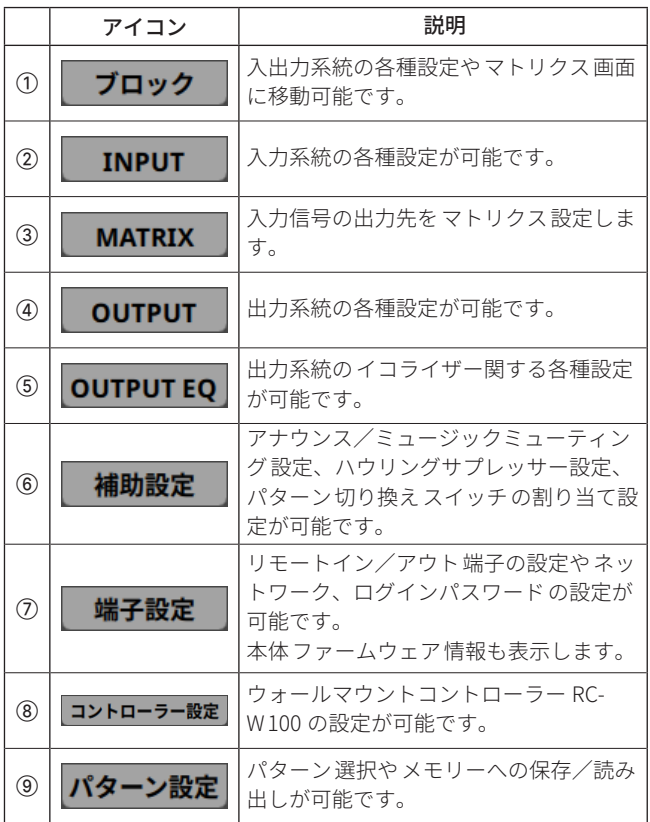

# <span id="page-9-0"></span>各タブ画面の詳細

# <span id="page-9-3"></span>ブロックタブ

各入出力端子の名称入力や、各種設定が行えます。 (設定開始直後は、この画面が表示されます。)

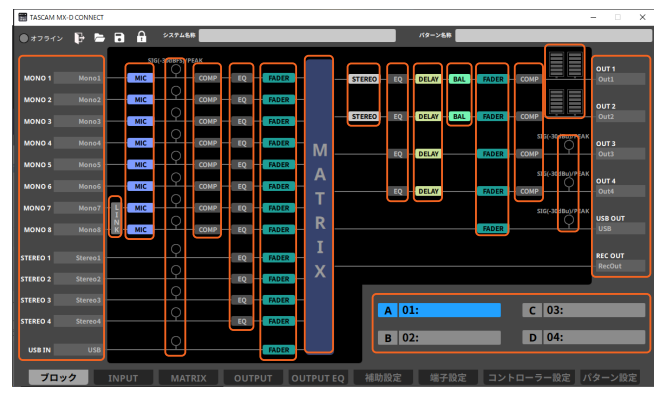

[ブロック画面 ]

上図の赤枠を押すと、各詳細説明ページに移動します。

# <span id="page-9-1"></span>接続機器名称設定

# 入力名称

各入力の名称を入力し、表示します。 入力名称の表示部を押すと、入力名称画面が表示されます。 接続した機器などの名称を入力し、[OK]ボタンを押してください。 入力名称の表示部に入力した名称が表示されます。

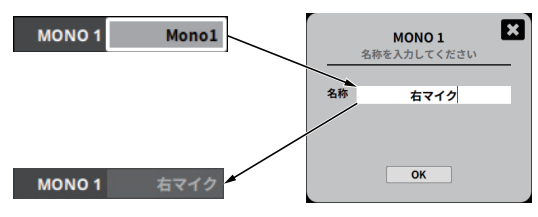

[入力名称画面 (例 : 右マイク )]

入力可能文字数は、最大 20 文字です。

●「"」は、使用できません。

# 出力名称

各出力の名称を入力し、表示します。 出力名称の表示部を押すと、出力名称画面が表示されます。 接続した機器などの名称を入力し、[OK]ボタンを押してください。 出力名称の表示部に入力した名称が表示されます。

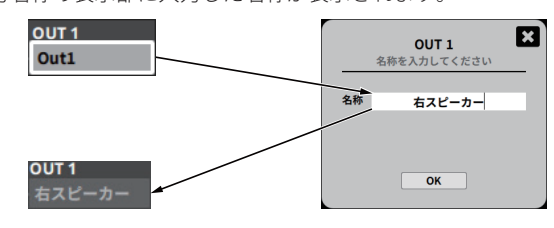

[出力名称画面 (例 : 右スピーカー )]

入力可能文字数は、最大 20 文字です。

●「"」は、使用できません。

# <span id="page-9-2"></span>入力マイク/ライン調節

MONO 1 〜 8 に接続されたマイクやライン機器の入力感度を調節 します。

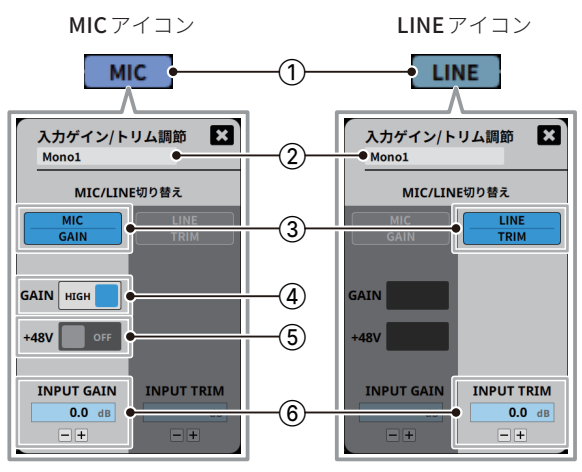

[マイク/ライン調節画面]

# 1MIC/LINEアイコン

MIC表示の時にアイコンを押すと、マイク調節画面を表示します。 LINE表示の時にアイコンを押すと、ライン調節画面を表示します。 (初期値 : [MIC])

# 2入力名称表示部

[接続機器名称設定](#page-9-1)で、入力した入力名称が表示されます。

- 3 [MIC/GAIN]、[LINE/TRIM]切り換えスイッチ スイッチを押して、チャンネルの入力のタイプを選択します。 (初期値 : [MIC])
- (4) [MIC/GAIN] HIGH/LOW 切り換えスイッチ スイッチを押して、[HIGH] / [LOW] を切り換えます。

[HIGH] のとき、入力信号を約 30 dB増幅させることができます。 (初期値 : [HIGH])

5[MIC/GAIN]+ 48 V ON/OFFスイッチ

スイッチを押して、[ON] / [OFF] を切り換えます。 MONO INPUTS (1~8)端子にファンタム電源 [+48 V] を供給 し、本体のフロントパネルの+ 48 Vファンタム電源インジケー ターが点灯します。 (初期値 : [OFF])

# 注意

• + 48 V のファンタム電源は、19 ページ「OUTPUT タブ」の出 力チャンネルのフェーダーを下げた状態で、ON/OFF を切り換 えてください。

マイクによっては、大きなノイズを発生し、モニター機器から 突然大きな音が出て、機器の破損や聴力障害の原因になる可能 性があります。

- ファンタム電源を必要としないマイクを接続している場合は、 ファンタム電源を ON にしないでください。
- i ファンタム電源を ON にした状態で、マイクの抜き挿しを行わ ないでください。

大きなノイズを発生し、本体および接続中の機器が故障する恐 れがあります。

• リボンマイクの中には、ファンタム電源を供給すると故障の原 因になるものがあります。 疑わしい場合は、リボンマイクにファンタム電源を供給しない でください。

# <span id="page-10-0"></span>6INPUT GAIN/TRIM 調節

入力ゲイン/トリムを調節します。 入力レベル表示が、最適 (緑色) になるように ■/ 国ボタンで 調節します。

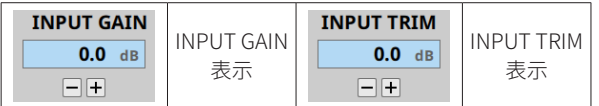

● ゲイン設定範囲: 0.0 dB~36.0 dB (初期値: [0.0 dB])

o トリム設定範囲 : ‒ 10. 0 dB〜 10 . 0 dB (初期値 : [ 0 . 0 dB])

ノイズが気になる場合は、入力感度を下げてお使いください。

# 入力レベル表示

オンライン中のMONO 1 〜 8、STEREO 1 〜 4、USB IN の入力レ ベルの状態が表示されます。

入力レベルの状態が、最適 (緑色) になるよ[う10 ページ「](#page-9-2)入力マ [イク/ライン調節](#page-9-2)」で、入力感度を調節してください。

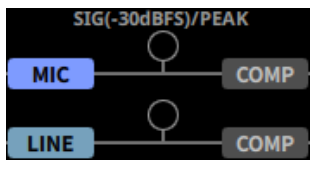

[入力レベル表示画面 ]

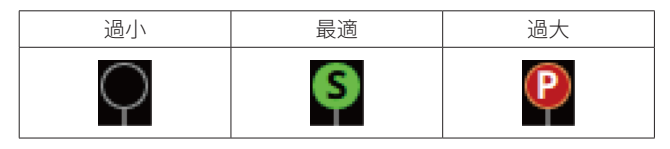

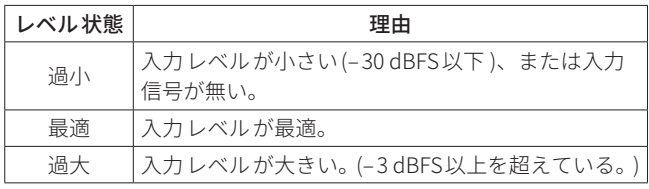

# <span id="page-10-1"></span>ステレオリンク

LINKアイコンを押すと、MONO 7- 8 をステレオリンクさせ、 ステレオ (LINE)入力として使用することができます。

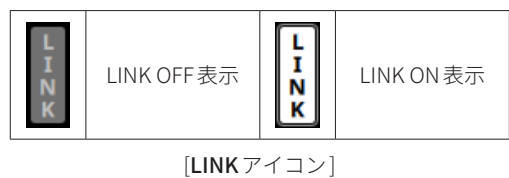

(初期値 : [LINK OFF])

リンク実行後は、LINE入力として動作します。

リンク解除後は、必要に応じてMIC入力側に切り換えてください。

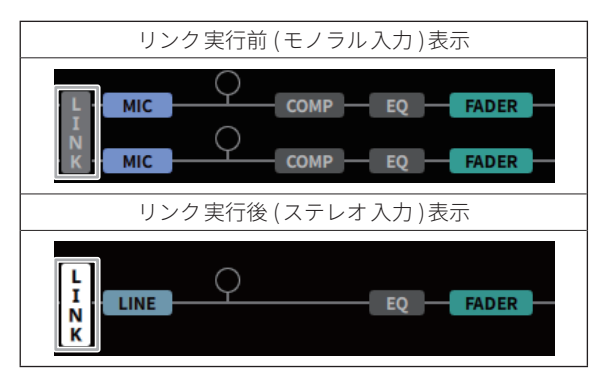

[リンク表示画面 ]

# <span id="page-10-2"></span>入力コンプレッサー調節

MONO 1 〜 8 の入力音量がスレッショルドレベルを超えた場合に、 コンプレッション(音量の変化幅を圧縮)し、音量のバラつきを抑 えます。

COMPアイコンを押すと、入力コンプレッサー調節画面を表示し ます。

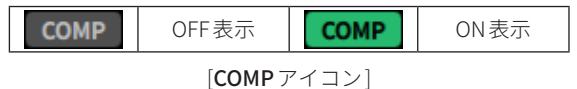

(初期値 : [OFF])

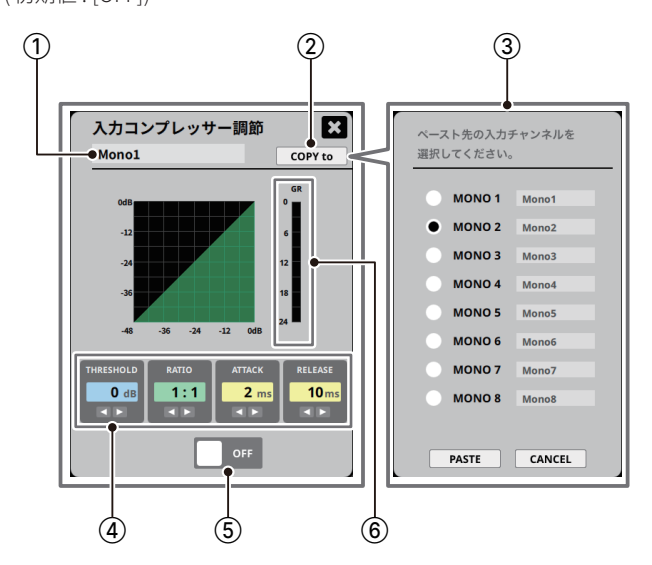

[入力コンプレッサー調節画面 ]

# 1入力名称表示部

[接続機器名称設定](#page-9-1)で、入力した入力名称が表示されます。

# (2) COPY to ボタン

選択中の入力チャンネルのコンプレッサー設定を他の入力 チャンネルにコピーできます。

# 3コピー先選択

[COPY to]ボタンを押すと、コピー先の入力チャンネルを表示 します。 コピーを実行する場合は、ラジオボタンで複製先チャンネルを

選択して、[PASTE]ボタンを押してください。 コピーを実行しない場合は、[CANCEL]ボタンを押してください。

(4) THRESHOLD/RATIO/ATTACK/RELEASE レベル表示

# o THRESHOLD

コンプレッサーをかけ始めるレベル (スレッショルドレベル) を [ ◀ ▶ ]ボタンで調節します。

- 設定範囲 : -32 dB ~ 0 dB (初期値 : 0 dB)
- o RATIO

入力音量の圧縮率を [◀▶]ボタンで設定します。 値が大きいほど圧縮率が高くなり、圧縮幅が増加します。

- 設定範囲: 1:1 ~ ∞ : 1 (初期値: 1:1)
- o ATTACK

入力音量がスレッショルドレベルを超えた場合に、[RATIO] で設定された圧縮率までに達するまでの時間を[◀▶]ボタン で設定します。

■ 設定範囲 : 2 ms ~ 200 ms (初期値 : 2 ms)

o RELEASE

入力音量がスレッショルドレベルより下がった後、圧縮が解 除され通常のレベルに戻るまでの時間を[◀▶]ボタンで設 定します。

• 設定範囲 : 10 ms  $\sim$  1000 ms (初期値 : 10 ms)

# 5入力コンプレッサー ON/OFFスイッチ

コンプレッサーの ON/OFF を切り換えます。

# 6GR (ゲインリダクションメーター ) コンプレッサーのかかり具合を確認できます。

# <span id="page-11-1"></span><span id="page-11-0"></span>入力イコライザー調節

MONO 1 〜 8、STEREO 1 〜 4 の特定の周波数帯域を増幅あるいは 減衰させるエフェクターです。

各帯域のバランス調節や余分な帯域のピンポイント・カットなど に使用します。

EQアイコンを押すと、入力イコライザー調節画面を表示します。

# メモ

11 ページ「[ステレオリンク](#page-10-1)」でMONO 7-8 をリンクさせる とステレオ入力のイコライザー画面と同じなります。

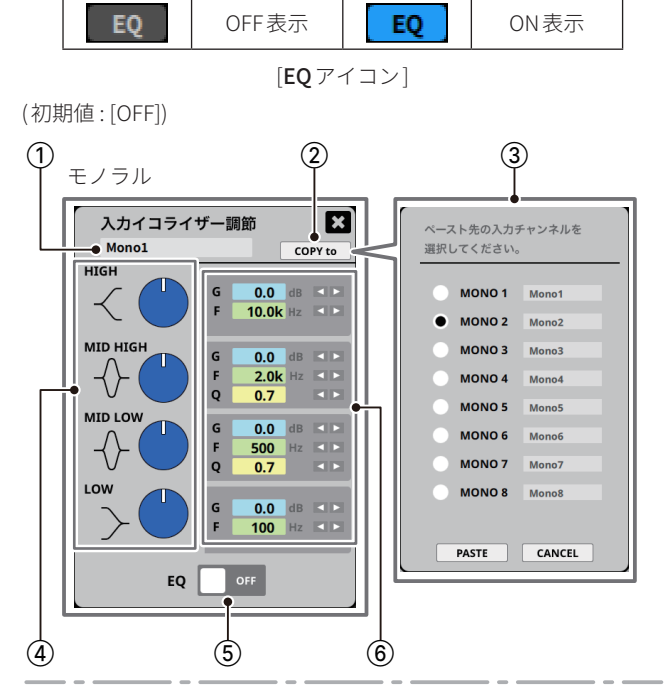

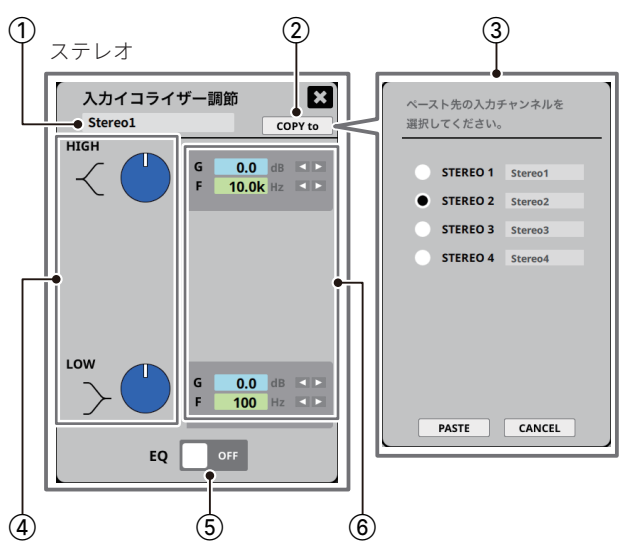

[入力イコライザー調節画面 ]

1入力名称表示部

[接続機器名称設定](#page-9-1)で、入力した入力名称が表示されます。

(2) COPY to ボタン

選択中の入力チャンネルのイコライザー設定を他の入力チャ ンネルにコピーできます。

#### 3コピー先選択

[COPY to]ボタンを押すとコピー先の入力チャンネルを表示し ます。

コピーを実行する場合は、ラジオボタンで複製先チャンネルを 選択して、[PASTE]ボタンを押してください。 コピーを実行しない場合は、[CANCEL]ボタンを押してください。

# (4) ゲイン調節ボリューム

各ボリューム上でマウスを左ドラッグしながら、カーソルを 上下方向へ動かすとレベル調節ができます。

- 上にドラッグ:時計回り(+)にボリューム表示が回転します。
- 下にドラッグ:反時計回り(ー)にボリューム表示が回転します。
- o 設定範囲 (各 GAIN共通 ) : ‒ 15 dB ~ + 15 dB (初期値 : 0 dB)

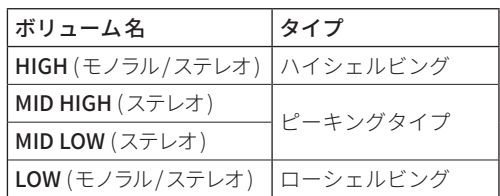

## 5イコライザー ON/OFFスイッチ

イコライザーの ON/OFF を切り換えます。

#### 6G/ F /Qレベル調節

G(ゲイン)/F(中心周波数)/Q(帯域幅)の各レベル調節を[◀▶] ボタンで個別に調節できます。

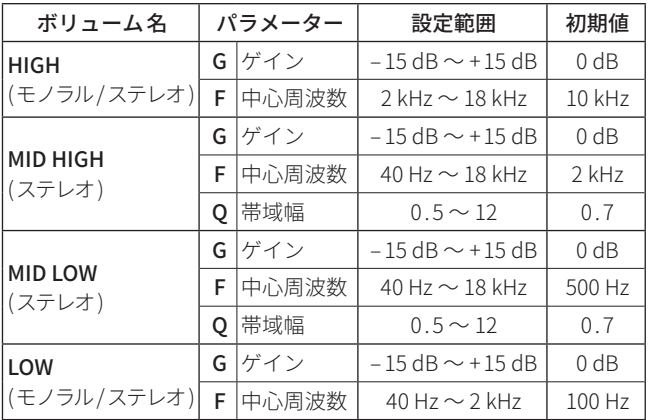

# <span id="page-12-2"></span><span id="page-12-0"></span>入力フェーダー調節

MONO 1 〜 8、STEREO 1 〜 4、USB IN の入力レベルを調節します。 FADERアイコンを押すと、入力フェーダー調節画面を表示します。

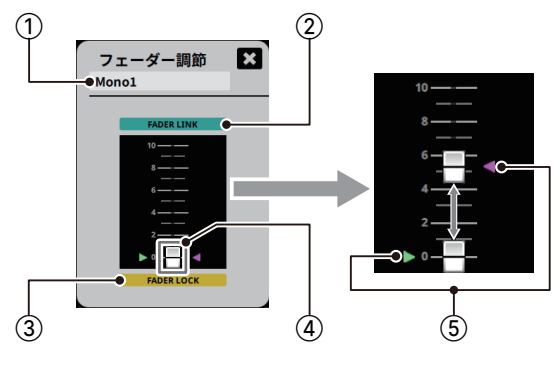

[入力フェーダー調節画面 ]

#### 1入力名称表示部

[接続機器名称設定](#page-9-1)で、入力した入力名称が表示されます。

#### $(2)$  FADER LINK

FADER LINKボタンを押し、FADER LINK を OFF にすると、本 体とのリンクを解除してマウスのドラッグ操作で画面上の フェーダーノブ (4) を上げ下げできます。

(本体がロック状態でも、フェーダーノブ(4))の操作が可能です。)

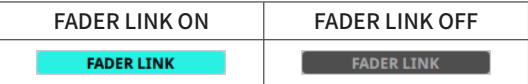

[FADER LINK画面 ]

(初期値 : [ON])

- FADER LINK が ON の場合、パターンメモリーの保存時に現 在のFADER LINK の状態と本体のフェーダー位置が保存され ます。
- FADER LINK が OFF の場合、パターンメモリーの保存時に現 在のFADER LINK の状態と画面のフェーダー位置が保存され ます。

## 3FADER LOCK ボタン

FADER LINK が ON の時、FADER LOCKボタンを押し、ロックを OFF にすると、本体のフェーダー操作が可能になります。 (本体がロック状態でも、本体フェーダーで操作が可能です。)

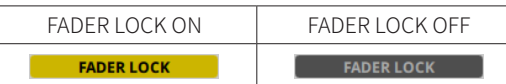

[FADER LOCK画面 ]

#### (初期値 : [ON])

本体誤操作による音量変化をさせたくない チャンネル は、 FADER LOCK を ON にしてお使いください。

- パターンメモリーの保存時に現在のFADER LOCK の状態が保 存されます。
- (4) FADER ノブ

現在の本体フェーダー位置を表示します。

(本体がロック状態の時は、本体のフェーダー位置と一致しま せん。)

- 5フェーダーマーカー
	- ■: パターンメモリーに保存されたフェーダーノブ(4))の位 置を表示します。(オフライン時では、"0" の位置になりま す。)
	- ■:オンライン中の本体フェーダーノブの位置を表示します。

## マトリクス設定画面

MATRIX アイコンを押すと、マトリクス画面に切り換わります。 (詳細は、19ページ「[MATRIXタブ](#page-18-2)」を参照してください。) MONO  $1 \sim 8$ , STEREO  $1 \sim 4$ , USB IN, OUT  $1 \sim 4$ , USB OUT, REC OUT の音声入出力をマトリクスで組むことが可能です。

# <span id="page-12-1"></span>モノラル/ステレオ切り換えボタン

OUT 1/OUT 2 のSTEREO/MONOアイコンを押すと、出力方式が 切り換わります。

● ステレオで使用する場合は、OUT 1A またはOUT 2A にL ch(左)、 OUT 1B またはOUT 2B にR ch(右 ) が出力されます。

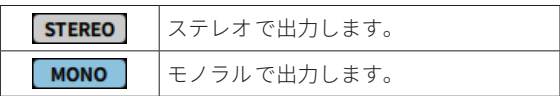

#### [STEREO/MONOアイコン ]

(初期値 : [STEREO])

#### 出力イコライザー調節

パワーアンプ、スピーカーシステム、音場などの特性に対応させる 出力イコライザーです。

OUT  $1 \sim 4$  のEO アイコンを押すと、OUTPUT EO タブの出力イコ ライザー調節画面を表示します。

詳細は、[22 ページ「](#page-21-1)OUTPUT EQ タブ」を参照してください。

# <span id="page-12-3"></span>出力ディレイ設定

OUT 1 〜 4 の出力チャンネルの信号の遅延時間を調節します。 OUT 1/OUT 2 は、A/B(L/R)同一となります。

サブスピーカーへの出力信号をメインスピーカーの出力に対し時 間の遅れを発生させ、音像を前面に定位させるなどのディレイ時 間を設定します。

DELAYアイコンを押すと、ディレイ調節画面を表示します。

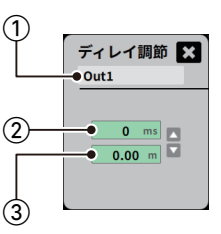

[出力ディレイ調節画面 ]

# 1出力名称表示部

[接続機器名称設定](#page-9-1)で、入力した出力名称が表示されます。

## ② 遅延時間表示

標準からの遅延時間を表示します。

[◀▶]ボタンで増減の設定します。

#### 3到達距離表示

設定した遅延時間を音速 ( 330m/s) で距離換算した値が自動で 表示されます。

2 個のスピーカーの配置距離の目安となります。

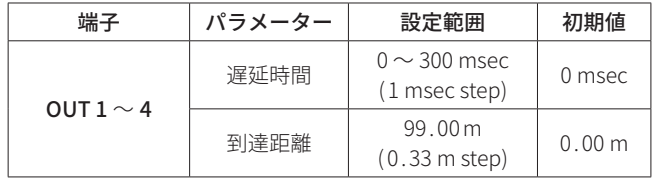

# <span id="page-13-2"></span><span id="page-13-0"></span>バランス調節

OUT 1A/1BとOUT 2A/2Bの、出力信号のバランスを設定できます。 BALアイコンを押すと、バランス調節画面を表示します。

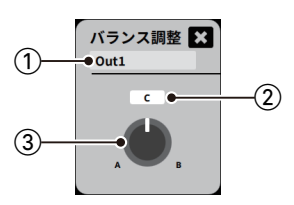

[出力バランス調節画面 ]

① 出力名称表示部

[接続機器名称設定](#page-9-1)で、入力した出力名称が表示されます。

- (2) レベル表示
	- チャンネルA / B のレベルを表示します。
	- o "C" は、センターです。
		- "**A**" の数値が大きい程、左方向にバランスが変化します。 "B" の数値が大きい程、右方向にバランスが変化します。
	- o 設定範囲 : A 50 ~ C ~ B 50 (初期値 : C)

#### ③ バランス調節 ボリューム

ボリューム上でマウスを左ドラッグしながら、カーソルを上 下方向へ動かすとチャンネルA / B のバランス調節ができます。

- 上にドラッグ:時計回り(B側)にボリューム表示が回転します。
- 下にドラッグ:反時計回り(A側)にボリューム表示が回転します。

<span id="page-13-1"></span>出力フェーダー調節

OUT 1 ~4、USB OUT の出力レベルを調節します。 FADERアイコンを押すと、出力フェーダー調節画面を表示します。

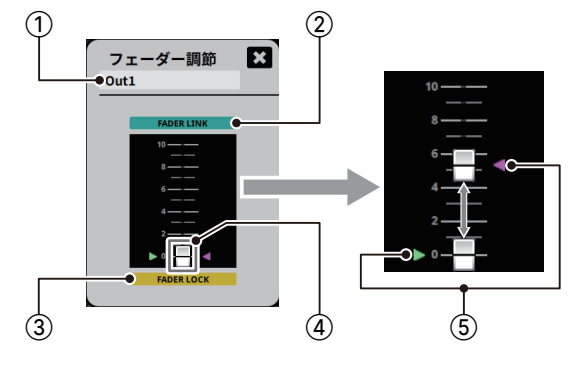

[出力フェーダー調節画面 ]

#### 1出力名称表示部

[接続機器名称設定](#page-9-1)で、入力した出力名称が表示されます。

# 2FADER LINK

FADER LINKボタンを押し、FADER LINK を OFF にすると、本 体とのリンクを解除してマウスのドラッグ操作で画面上の フェーダーノブ (4) を上げ下げできます。

(本体がロック状態でも、フェーダーノブ(4))の操作が可能です。)

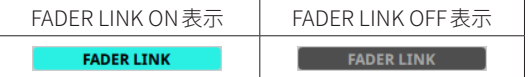

#### [FADER LINK画面 ]

(初期値 : [ON])

- FADER LINK が ON の場合、パターンメモリーの保存時に現 在のFADER LINK の状態と本体のフェーダー位置が保存され ます。
- FADER LINK が OFF の場合、パターンメモリーの保存時に現 在のFADER LINK の状態と画面のフェーダー位置が保存され ます。

#### 3FADER LOCK ボタン

FADER LINK が ON の時、FADER LOCK ボタンを押し、FADER LOCKをOFFにすると、本体のフェーダーで操作が可能になります。 (本体がロック状態でも、本体のフェーダーで操作が可能です。)

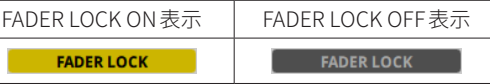

[FADER LOCK画面 ]

(初期値 : [ON])

本体誤操作による音量変化をさせたくない チャンネル は、 FADER LOCK を ON にしてお使いください。

● パターンメモリーの保存時に現在のFADER LOCK の状態が保 存されます。

# (4) FADER ノブ

現在の本体フェーダー位置を表示します。 (本体がロック状態の時は、本体のフェーダー位置と一致しま せん。)

#### 5フェーダーマーカー

■: パターンメモリーに保存されたフェーダーノブ(4))の位 置を表示します。(オフライン時では、"0" の位置になりま す。)

: オンライン中の本体フェーダーノブの位置を表示します。

# メモ

フェーダーが「0」になっていて外部コントローラーが接続され ている場合、その外部コントローラーからミュート設定にされ ている可能性があります。

その場合にはFADER LINK を ON にする、またはフェーダーを 操作することでミュートが解除されます。

# <span id="page-14-1"></span><span id="page-14-0"></span>出力コンプレッサー調節

OUT 1 〜 4 の回路を突発的な過大出力による歪みを防ぎ、アンプ、 スピーカーなどを保護します。

COMPアイコンを押すと、出力コンプレッサー調節画面を表示します。

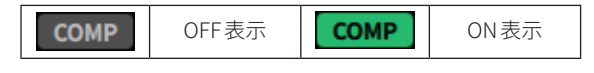

[COMPアイコン]

(初期値 : [OFF])

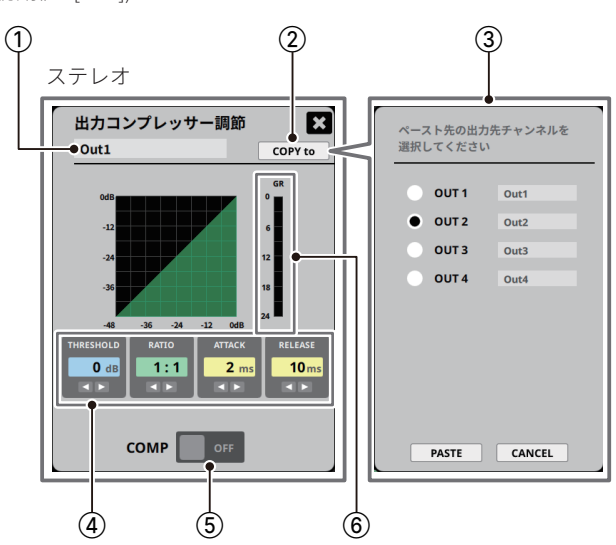

モノラル

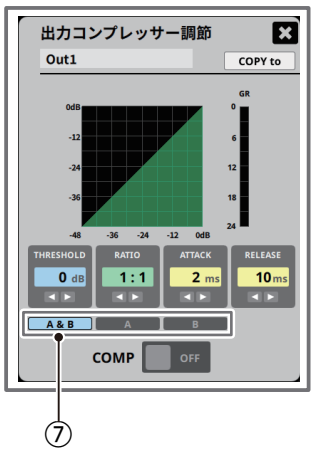

[出力コンプレッサー調節画面 ]

# 1出力名称表示部

[接続機器名称設定](#page-9-1)で、入力した出力名称が表示されます。

② COPY to ボタン

選択中の出力チャンネルのコンプレッサー設定を他の出力 チャンネルにコピーできます。

#### 3コピー先選択

[COPY to]ボタンを押すと、コピー先の出力チャンネルを表示し ます。

コピーを実行する場合は、ラジオボタンで複製先チャンネルを 選択して、[PASTE]ボタンを押してください。

コピーを実行しない場合は、[CANCEL]ボタンを押してください。

#### (4) THRESHOLD/RATIO/ATTACK/RELEASE レベル表示

#### **o** THRESHOLD

コンプレッサーをかけ始めるレベル (スレッショルドレベル) を [◀▶ ]ボタンで調節します。

- 設定範囲 : -32 dB ~ 0 dB (初期値 : 0 dB)
- o RATIO

出力音量の圧縮率を [◀▶]ボタンで設定します。 値が大きいほど圧縮率が高くなり、圧縮幅が増加します。

- 設定範囲: 1: 1 ~ ∞ : 1 (初期値: 1: 1)
- o ATTACK

出力音量がスレッショルドレベルを超えた場合に、[RATIO] で設定された圧縮率までに達するまでの時間を [◀▶]ボタン で設定します。

- 設定範囲 : 2 ms ~ 200 ms (初期値 : 2 ms)
- **A RELEASE**

出力音量がスレッショルドレベルより下がった後、圧縮が解 除され通常のレベルに戻るまでの時間を[◀▶]ボタンで設 定します。

■ 設定範囲 : 10 ms  $\sim$  1000 ms (初期値 : 10 ms)

# 5出力コンプレッサー ON/OFFスイッチ

コンプレッサーの ON/OFF を切り換えます。

6GR (ゲインリダクションメーター )

- コンプレッサーのかかり具合を確認できます。
- (7) OUT 1A/ 1B、OUT 2 A/ 2B選択ボタン

[13 ページ「モノラル /ステレオ切り換えボタン」](#page-12-1)で出力チャ ンネルをMONO に切り換えると、OUT 1A/1B とOUT 2A/2B を同時 ([A & B]) に設定するか、または OUT 1A または OUT 2A にL ch([A])、OUT 1B またはOUT2B にR ch([B]) を個別に設定 するか選択できます。 (初期値 : [A & B])

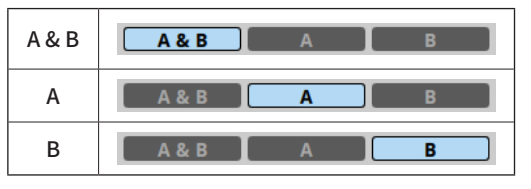

# $[A/B]$ 選択画面

● [A] または [B] から [A & B] に切り換えたときは、[A] と [B] が 同一に設定されます。

この設定は、20ページ「OSC (オシレーター)」にも共有され、 同一に設定されます。

同一設定される前に確認メッセージが表示されます。

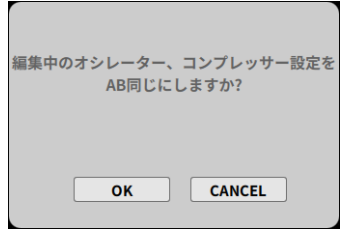

[確認メッセージ画面 ]

同一で良い場合は、[OK]ボタンを押してください。 同一にしたくない場合は、[CANCEL]ボタンを押してください。

# <span id="page-15-0"></span>OUT1/OUT2 出力レベル表示

オンライン中のOUT 1A/1B、OUT 2A/2B の出力レベルの状態が 表示されます。

出力レベルの状態が、最適 (緑色) になるよう14ページ「出力 [フェーダー調節](#page-13-1)」で、出力レベルを調節してください。

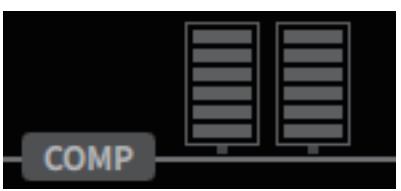

[出力レベル表示画面 ]

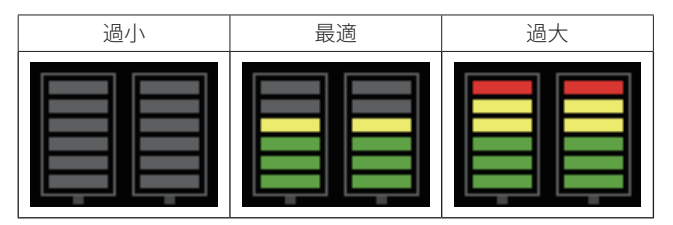

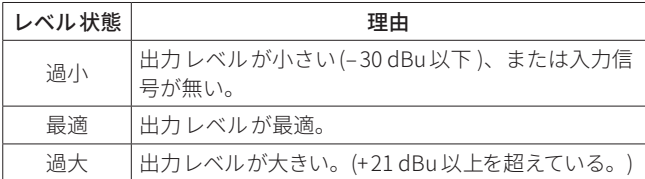

# OUT3/OUT4/USB出力レベル表示

オンライン中のOUT3、OUT4、USB OUT の出力レベルの状態が 表示されます。

出力レベルの状態が、最適 (緑色) になるよう14ページ「出力 [フェーダー調節](#page-13-1)」で、出力レベルを調節してください。

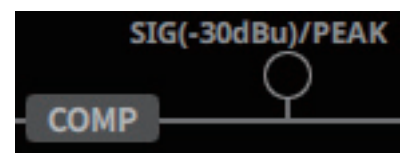

[出力レベル表示画面 ]

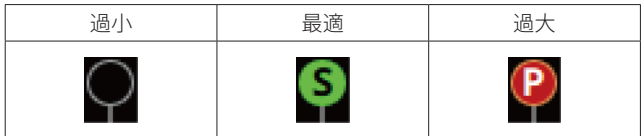

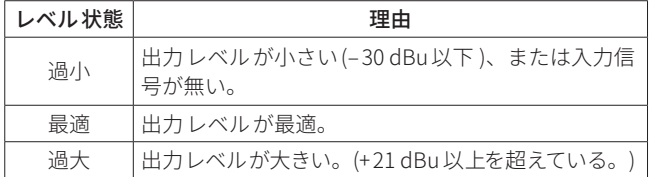

# <span id="page-15-1"></span>パターンメモリー切り換えボタン/パターン名称表示

#### パターンメモリー切り換えボタン (A〜 D)

34 ページ「[パターン設定タブ](#page-33-1)」で保存したパターンメモリーを 本体フロントパネルのMEMORYスイッチに、A〜 D のパターンを 割り当てることができます。

A ~ D の各ボタンを押すと、パターンメモリーを呼び出します。 選択中のボタン、および名称表示欄がハイライト表示になります。

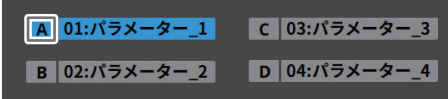

[パターンメモリー切り換えボタン]

- オンライン中は、本体のMEMORYスイッチのインジケーター も選択したA〜 D に切り換わります。
- 各ボタンへのパターンメモリーの割り当ては、補助設定タブの [28 ページ「パターン切り換えスイッチ割り当て設定」で](#page-27-2)パター ン番号を選択して行います。

# メモ

i 本アプリケーションをご使用時は、本体のMEMORYスイッチ の操作を行わないようにしてください。 画面上のパターンメモリー切り換えボタンで、選択してくださ い。

#### パターン名称表示 (A〜 D)

パターンメモリー切り換えボタンに設定したパターンの番号と名 称を表示します。

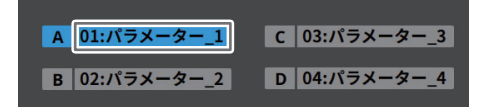

[パターン名称表示画面 ]

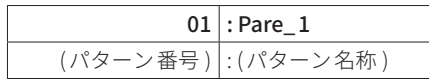

パターン名称の設定は、34 ページ「[パターン設定タブ](#page-33-1)」でパター ン番号を選択し、「保存」ボタンを押すと、9ページ「パターン [名称入力/表示](#page-8-1)」で入力した名称が反映されます。

# <span id="page-16-1"></span><span id="page-16-0"></span>INPUTタブ

本体の入力部の設定を行います。

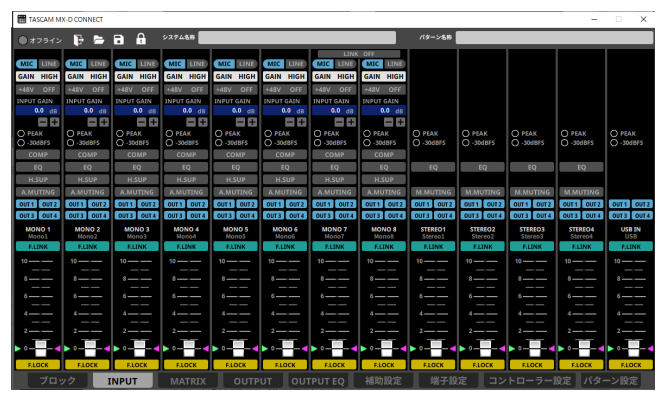

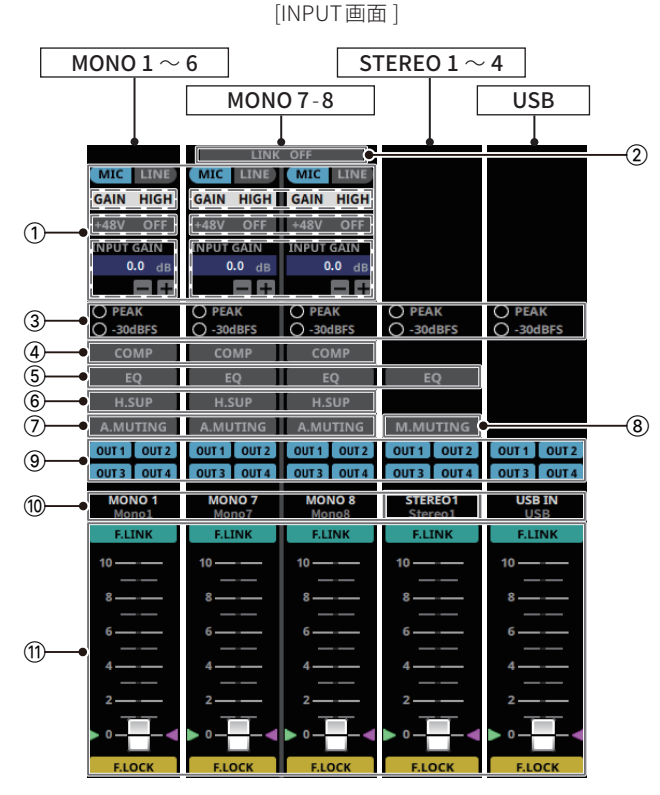

[INPUT画面詳細 ]

# $(1)$  MIC/LINE選択 (MONO  $1 \sim 8$ )

各モノラル入力チャンネルの MIC/LINE の選択と入力感度調節 が行えます。(入力感度は、■/ Hボタンで調節します。)

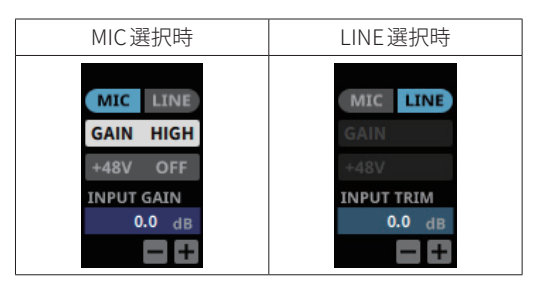

(初期値 : [MIC])

o MIC選択時は、下記の選択・入力感度調節が行えます。

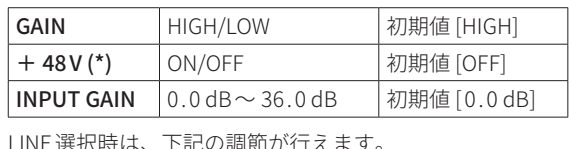

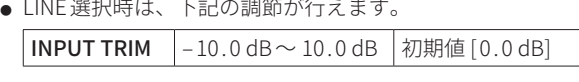

\* + 48 V のファンタム電源をご使用の際は[、10 ページ「入力マイク](#page-9-2)

[/ライン調節」](#page-9-2)のファンタム電源の注意事項を必ず、お読みください。

# 2LINK ON/OFF (MONO 7 /MONO 8 )

LINK ON/OFFアイコンを押すと、MONO 7- 8 をステレオリンク させ、ステレオ (LINE)入力として使用することができます。

| リンク OFF 表示 (モノラル)                                                                                                    | リンク ON 表示 (ステレオ)                                                                                                    |  |
|----------------------------------------------------------------------------------------------------|----------------------------------------------------------------------------------------------------|--|
| LINK OFF<br><b>MIC</b><br>LINE<br><b>MIC</b><br>LINE<br><b>HIGH</b><br><b>GAIN</b><br><b>HIGH</b><br>GAIN<br>$+48V$<br>OFF<br>$+48V$<br><b>OFF</b><br><b>INPUT GAIN</b><br><b>INPUT GAIN</b><br>$0.0$ dB<br>$0.0$ dB<br>$-1+$<br>$-1+$<br>O PEAK<br>O PEAK<br>$O - 30$ dBFS<br>$O - 30$ dBFS<br><b>COMP</b><br><b>COMP</b><br>EO<br>EQ<br><b>H.SUP</b><br><b>H.SUP</b><br>A.MUTING<br>A.MUTING<br>$OUT1$ OUT <sub>2</sub><br>OUT <sub>1</sub> OUT <sub>2</sub><br>OUT 3 OUT 4<br>OUT <sub>3</sub><br>OUT <sub>4</sub><br><b>MONO7</b><br><b>MONO 8</b><br>Mono7<br>Mono <sub>8</sub><br><b>F.LINK</b><br><b>F.LINK</b><br>$10 -$<br>$10 -$<br>$3$ ——<br>$^{8-}$<br>$6$ — $-$<br>4.<br>2 –<br>$2-$<br><b>F.LOCK</b><br><b>F.LOCK</b> | LINK ON<br>LINE<br><b>INPUT TRIM</b><br>0.0<br>dB<br>$+$<br>O PEAK<br>$O - 30$ dBFS<br>EQ<br>OUT <sub>1</sub><br>OUT <sub>2</sub><br>OUT <sub>3</sub><br>OUT <sub>4</sub><br><b>MONO 7-8</b><br>Mono7<br><b>F.LINK</b><br>$10$ — -<br>8.<br>$2 -$<br><b>F.LOCK</b> |  |

[ステレオリンク表示 ]

(初期値 : [モノラル ])

リンク実行後のMIC/LINE選択(1)は、LINEとして動作します。 リンク解除後は、必要に応じてMIC側に切り換えてください。

# 3入力レベル表示

オンライン中のMONO 1 〜 8、STEREO 1 〜 4、USB IN の入 力レベルの状態が表示されます。

入力レベルの状態が、最適 (緑色) になるようINPUT GAIN/ INPUT TRIM (1) の  $||/||$ ボタンで調節します。

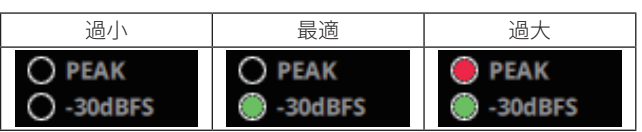

[入力レベル表示画面 ]

| レベル状態 | 理由                                    |
|-------|---------------------------------------|
| 過小    | 入力レベルが小さい(-30 dBFS以下)、または入力<br>信号が無い。 |
| 最適    | 入力レベルが最適。                             |
| 過大    | 入力レベルが大きい。(-3dBFS以上を超えている。)           |

4入力コンプレッサー (MONO 1 〜 8 )

ブロックタブの入力コンプレッサー調節と同じ機能です。

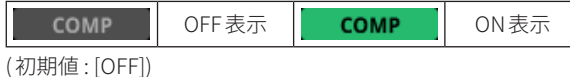

- 操作については、11 ページ「[入力コンプレッサー調節](#page-10-2)」を お読みください。
- $(5)$  入力イコライザー (MONO  $1 \sim 8$ 、STEREO  $1 \sim 4$ ) ブロックタブの入力イコライザー調節と同じ機能です。

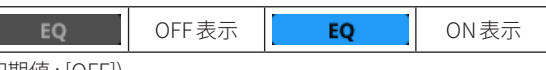

(初期値 : [OFF])

● 操作については、12 ページ「[入力イコライザー調節](#page-11-1)」をお 読みください。

# $(6)$  H.SUP (MONO  $1 \sim 8$ ) ON/OFF

# H.SUP (ハウリングサプレッサー )

自動計測を行うと、音場の残響特性、伝送特性など固有のハウ リング周波数や抑圧レベルを分析して、プリセットフィルター (4 バンド) を設定し、ハウリングを抑制します。 システム使用中にハウリングが発生すると、アクティブフィル ター (2 バンド) が自動的に ハウリングを抑制します

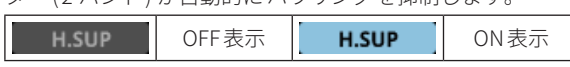

(初期値 : [OFF] : プリセットフィルター未設定 )

# メモ

ハウリングサプレッサーが [ON] の場合、プリセットフィルター 未設定でもアクティブフィルターは動作しますので、正弦波や テストトーンなどを使用される場合は、[OFF] にしてください。

- ハウリングサプレッサーの測定は、[補助設定タブ](#page-25-1)で行います。
- 操作方法については、27 ページ「[ハウリングサプレッサー](#page-26-1) [測定](#page-26-1)」を参照してください。

# $(2)$  A.MUTING (MONO  $1 \sim 8$ ) ON/OFF

#### A.MUTING (アナウンスミューティング )

ダッキングの動作をします。

指定した $MONO 1 \sim 8$ に信号 (音声など)を入力すると、同じ 出力系統にアサインされているSTEREO 1 ~ 4 信号の音量を自 動的にミューティング (減衰 ) させ、目的のアナウンスを明瞭 に放送することができます。

指定したMONO 1 ~ 8 の信号がなくなると、自動的にSTEREO  $1$ ~4信号の音量が元に戻ります。

● ミューティングレベル/ホールド時間の設定は、26ページ 「[補助設定タブ](#page-25-1)」で行います。

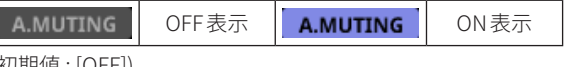

(初期値 : [OFF])

# $\circledR$  M.MUTING (STEREO 1 ~ 4) ON/OFF

M.MUTING (ミュージックミューティング ) 指定したSTEREO 1 ~ 4 に信号 (音楽など ) を入力すると、同 じ出力系統にアサインされている他のSTEREO 1~4に入力さ れていた信号を自動的にミュートします。

複数のチャンネルを ON にしたときは、チャンネル番号の小さ い方が優先されます。

指定したSTEREO 1 ~ 4 の信号がなくなると、ミュートされて いた信号は自動的に元の音量に戻ります。

● ミューティングホールド時間の設定は、26ページ「補助設 [定タブ](#page-25-1)」で行います。

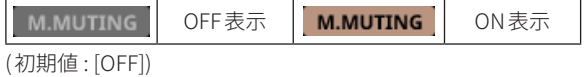

# **⑨ MATRIX設定**

各入力 (MONO  $1 \sim 8$ 、STEREO  $1 \sim 4$ 、USB IN) の出力先 (OUT  $1 \sim 4$ ) を選択します。

- OUT 1 ~ 4 の アイコン を押す度に、ON/OFF します。
- マトリクスミキシングレベル調節は、19 ページ「[MATRIXタブ](#page-18-2)」 で行います。

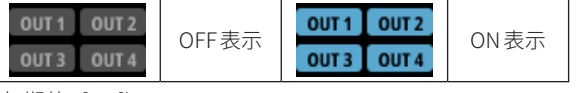

(初期値 : [ON])

# 0入力名称表示部

[接続機器名称設定](#page-9-1)で、入力した入力名称が表示されます。

● 入力方法については、10 ページ「[接続機器名称設定](#page-9-1)」を参 照してください。

# **⑪ 入力フェーダー調節**

MONO 1 〜 8、STEREO 1 〜 4、USB IN の入力レベルを調節し ます。

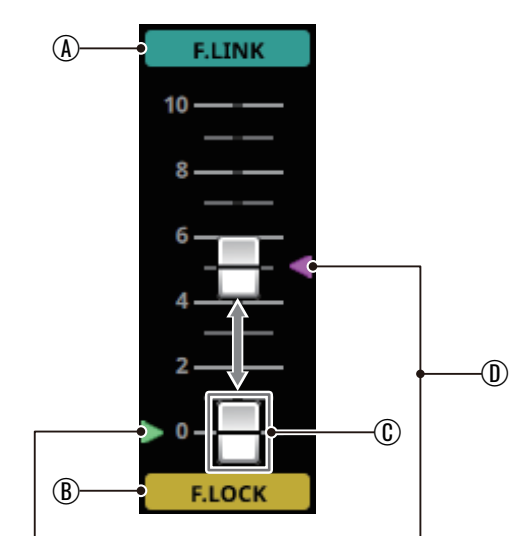

[フェーダー画面 ]

# (A) F.LINK (フェーダーリンク)

F.LINKボタンを押すと、本体とのリンクを解除してマウス のドラッグ操作で画面上のフェーダーノブ(C))を上げ下げ できます。

(本体がロック状態でも、フェーダーノブ(C))の操作が可能 です。)

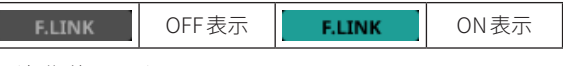

(初期値 : [ON])

## BF.LOCK (フェーダーロック )

F.LINK が ON の時、F.LOCKボタンを押し、ロックを OFF に すると、本体のフェーダー操作が可能になります。

(本体がロック状態でも、本体フェーダーで操作が可能です。) **F.LOCK** OFF表示 | **F.LOCK** | ON表示

(初期値 : [ON])

本体誤操作による音量変化をさせたくないチャンネルは、 FADER LOCK を ON にしてお使いください。

#### CFADER ノブ

現在の本体フェーダー位置を表示します。 (本体がロック状態の時は、本体のフェーダー位置と一致し ません。)

#### Dフェーダーマーカー

■: パターンメモリーに保存されたフェーダーノブの位置を表示 します。(オフライン時では、"0" の位置になります。)

- ■:オンライン中の本体フェーダーノブの位置を表示しま す。
- 詳細は、13 ページ「[入力フェーダー調節](#page-12-2)」をお読みくだ さい。

# <span id="page-18-2"></span><span id="page-18-0"></span>MATRIXタブ

各出力 $($ OUT  $1 \sim 4$ ) に対して、アサインする入力 $($ MONO $1 \sim 8$ 、 STEREO 1 ~ 4、USB IN) を選択します。

# メモ

- USB IN はアナログ入力同様、OUT4 系統すべてとマトリクス を組むことが可能です。
- REC OUT、USB OUT は、OUT4 系統のいずれかとバスを共用 します。
- REC OUT、USB OUT から出力される信号は、選択したOUT1 ~ 4 の信号を加算したものが出力されます。

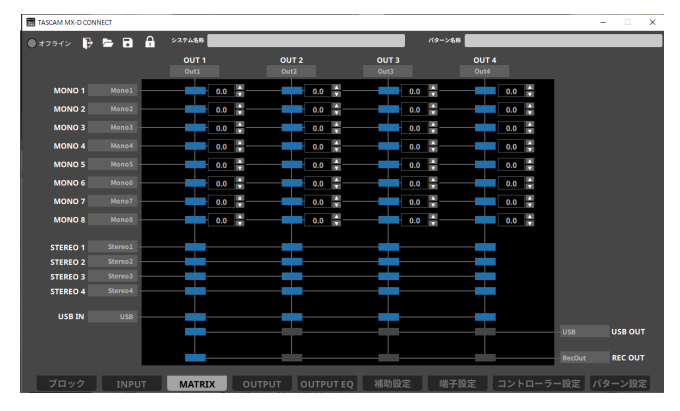

[MATRIX画面 ]

(初期値 : OUT 1 ~ 4 は、すべて[ON]、REC OUT およびUSB OUT は、  $OUT1$  のみ [ON])

# マトリクス設定

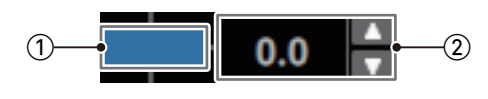

[マトリクス設定画面 ]

# 1マトリクス ON/OFF

入力信号の出力先を設定します。

画面上の アイコンを押す度に、ON/OFF します。

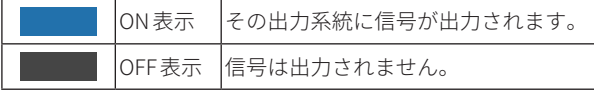

# 注意

USB OUT に使用する出力に対して、USB IN の入力信号を ON にした場合、音声がループしてしまう可能性があります。

● 下図破線内の (ON)アイコンを (OFF)アイコンにし てください。

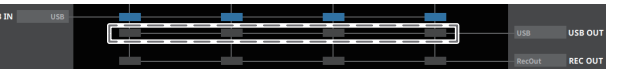

# 2マトリクスミキシング レベル表示

マトリクス [ON]時のミキシングレベルを [▲ ▼]ボタンで調節 します。

■ 設定範囲 : -20.0 dB ~ 0 dB (初期値 : 0 dB)

# <span id="page-18-1"></span>OUTPUTタブ

本体の出力の設定を行います。

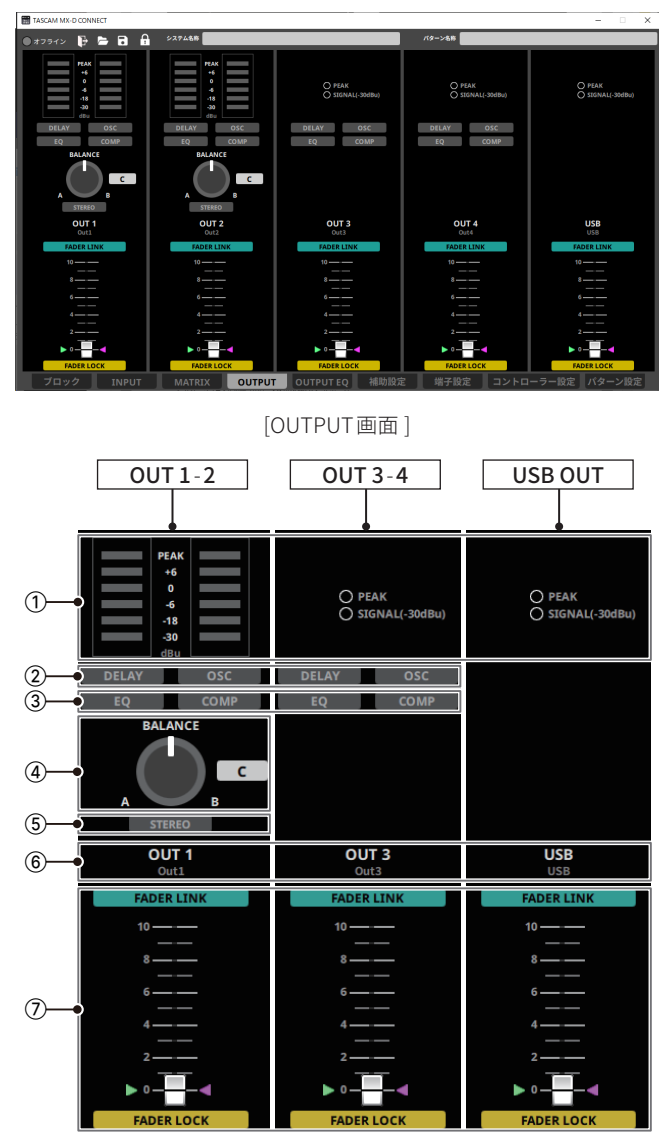

[OUTPUT画面詳細 ]

# 1出力レベル表示

オンライン中のOUT 1 〜 4、USB OUT の出力レベルの状態が 表示されます。

出力レベルの状態が、最適 (緑色) になるよう出力フェーダー 調節 (7) ) で、出力レベルを調節してください。

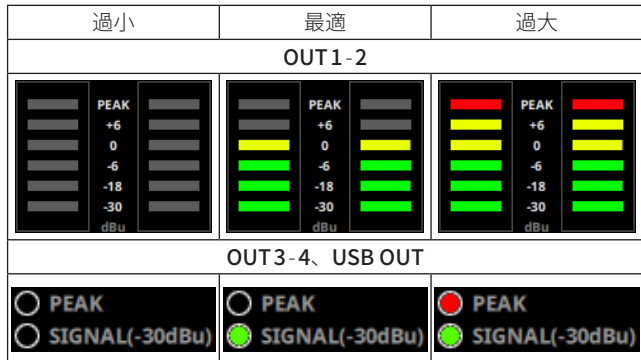

[出力レベル表示画面 ]

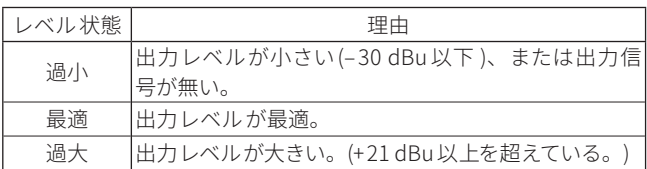

# ②出力ディレイ調節/オシレーター設定

# DELAY (ディレイ)

OUT 1 〜 4 の出力チャンネルの信号の遅延時間を調節します。 OUT 1-2 は、A/B(L/R)同一となります。 サブスピーカーへの出力信号をメインスピーカーの出力に対し

時間の遅れを発生させ、音像を前面に定位させるなどのディレ イ時間を設定します。

DELAYアイコンを押すと、ディレイ調節画面を表示します。

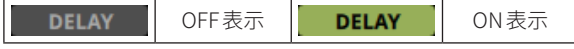

(初期値 : [OFF])

- ディレイ調節で遅延時間を0 msec以上にすると自動的にON 表示になります。
- ブロックタブの出力ディレイ調節と同じ機能です。 操作については、13ページ「[出力ディレイ設定](#page-12-3)」をお読み ください。

<span id="page-19-0"></span>OSC (オシレーター )

OSC を ON にすると、OUT  $1 \sim 4$  の出力チャンネルへ選択し たテスト信号が出力されます。

スピーカーの検聴・調節などに利用できます。

テスト信号の種類は正弦波、ホワイトノイズ、ピンクノイズを 選択できます。

# メモ

テスト信号の「種類、周波数、出力レベル]は、すべての出力チャ ンネルに共通です。

各チャンネルで異なる設定にはできません。

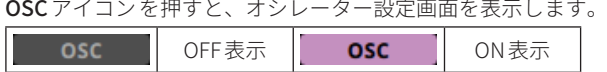

(初期値 : [OFF])

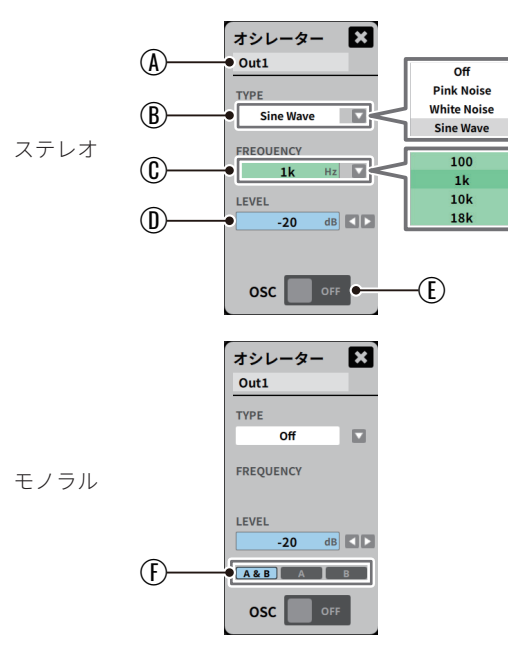

[オシレーター調節画面]

# A出力名称表示部

[接続機器名称設定](#page-9-1)で、入力した出力名称が表示されます。

**B** TYPE

次のテスト信号 [ミュート、ピンクノイズ、ホワイトノイズ、 正弦波 ] を選択することができます。

[▼]ボタンを押して、表示したテスト信号から選択します。

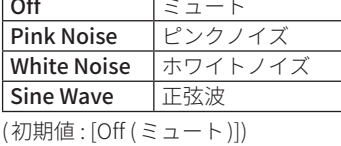

#### **C** FREQUENCY

テスト信号の種類を [Sine Wave] を選択した場合、下記の周 波数を選択できます。

- [b]ボタンを押して、表示した周波数から選択します。
- $\bullet$  100 Hz / 1 kHz / 10 kHz / 18 kHz
- (初期値 : [ 1 kHz])
- DLEVEL
	- テスト信号の出力レベルを [◀▶]ボタンで調節します。
	- 設定範囲 : 36 dB ~ 0 dB (初期値 : 20 dB)
- EOSC ON/OFFスイッチ

オシレーターの ON/OFF を切り換えます。

- (F) OUT 1A/1B、OUT 2 A/ 2B選択ボタン モノラル/ステレオ切り換えボタン(\*) で、OUT 1A/1B と OUT 2A/2BをMONO に切り換えると、OUT 1A/1B とOUT **2A/2Bを同時 ([A & B]) に設定するか、OUT 1A またはOUT** 2A にL ch([A])、OUT 1B またはOUT 2B にR ch([B]) を個別 に設定するか選択できます。 (初期値 : [A & B])
- \* モノラル/ステレオ切り換えボタンについては、13ページ「モノラ ル/ステレオ切り換えボタン」、21ページ「6 [モノラル/ステレオ](#page-20-0) [切り換えボタン」](#page-20-0)を参照してください。
	- [A] または [B] から [A & B] に切り換えたときは、[A] と [B] が同一に設定されます。 この設定は、15ページ「[出力コンプレッサー調節](#page-14-1)」にも 共有され、同一に設定されます。 同一設定される前に確認メッセージが表示されます。

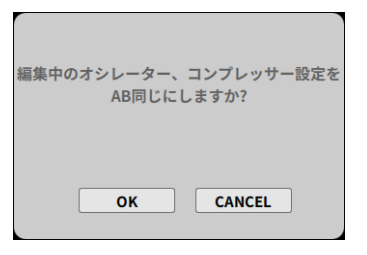

[確認メッセージ画面 ]

同一で良い場合は、[OK]ボタンを押してください。 同一にしたくない場合は、[CANCEL]ボタンを押してくだ さい。

3出力イコライザー調節/出力コンプレッサー調節

# EQ (イコライザー )

パワーアンプ、スピーカーシステム、音場などの特性に対応さ せる出力イコライザーです。

OUT  $1 \sim 4$ のEQアイコンを押すと、OUTPUT EQタブの出力 イコライザー調節画面を表示します。

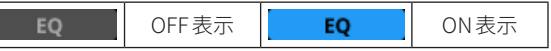

#### (初期値 : [OFF])

П

● 詳細は[、22 ページ「](#page-21-1)OUTPUT EQ タブ」を参照してください。

# COMP (コンプレッサー )

OUT 1 〜 4 の回路を突発的な過大出力による歪みを防ぎ、アン プ、スピーカーなどを保護します。

COMPアイコンを押すと、出力コンプレッサー調節画面を表示 します。

[ブロックタブ](#page-9-3)の出力コンプレッサー調節と同じ機能です。

● 操作については、15 ページ「[出力コンプレッサー調節](#page-14-1)」を お読みください。

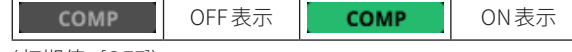

(初期値 : [OFF])

# (4) バランス調節

OUT 1A/1B とOUT 2A/2B の、出力信号のバランスを設定で きます。

チャンネルA / B のレベルを表示します。

- o "C" は、センターです。 "**A**" の数値が大きい程、左方向にバランスが変化します。 "B" の数値が大きい程、右方向にバランスが変化します。 設定範囲: A50 ~ C ~ B50 (初期値: C)
- [ブロックタブ](#page-9-3)のバランス調節と同じ機能です。
- 操作については、14 ページ「[バランス調節](#page-13-2)」をお読みくだ さい。

#### <span id="page-20-0"></span>(5) モノラル/ステレオ切り換えボタン

OUT 1-2 のSTEREO/MONOアイコンを押すと、出力方式が切 り換わります。

● ステレオで使用する場合は、OUT 1A またはOUT 2A にL ch(左)、 OUT 1B またはOUT 2B にR ch(右 ) が出力されます。

[STEREO/MONOアイコン ]

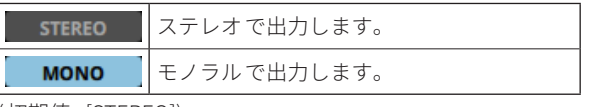

(初期値 : [STEREO])

- 6出力名称表示部
	- [接続機器名称設定](#page-9-1)で、入力した出力名称が表示されます。
- 7出力フェーダー調節

OUT 1 〜 4、USB OUT の出力レベルを調節します。

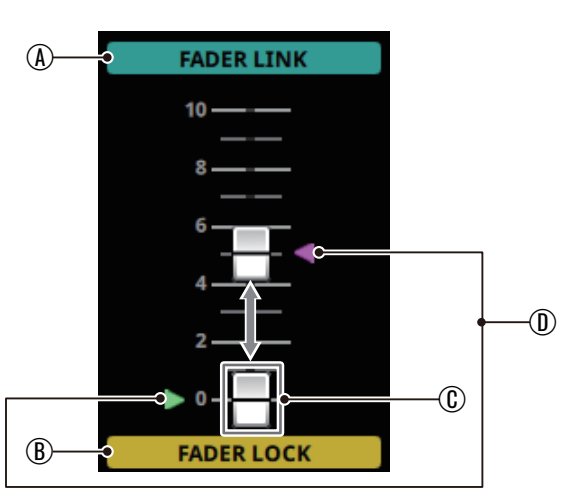

#### [フェーダー画面 ]

# (A) FADER LINK(フェーダーリンク)

FADER LINKボタンを押すと、本体とのリンクを解除して マウスのドラッグ操作で、画面上のフェーダーノブを上げ 下げできます。

(本体がロック状態でも、フェーダーノブの操作が可能です。) OFF表示 | FADER LINK | ON表示 **FADER LINK** 

(初期値 : [ON])

#### BFADER LOCK (フェーダーロック )

FADER LINK が ON の時、FADER LOCKボタンを押し、ロック をOFF にすると、本体のフェーダー操作が可能になります。 (本体がロック状態でも、本体フェーダーで操作が可能です。)

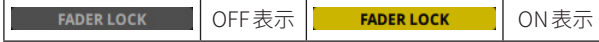

(初期値 : [ON])

本体誤操作による音量変化をさせたくないチャンネルは、 FADER LOCK を ON にしてお使いください。

#### CFADER ノブ

現在の本体フェーダー位置を表示します。 (本体がロック状態の時は、本体のフェーダー位置と一致し ません。)

#### Dフェーダーマーカー

■: パターンメモリーに保存されたフェーダーノブの位置を 表示します。(オフライン時では、"0"の位置になります。)

- : オンライン中の本体フェーダーノブの位置を表示します。
- 詳細は、14ページ「[出力フェーダー調節](#page-13-1)」をお読みくだ さい。

# <span id="page-21-1"></span><span id="page-21-0"></span>OUTPUT EQタブ

出力イコライザー部の設定を行います。

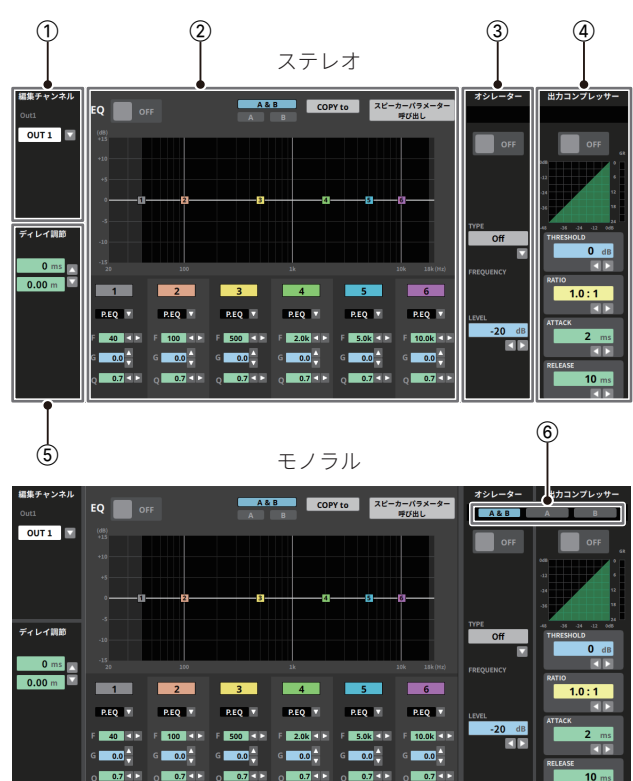

[出力イコライザー関係画面 ]

# (1) 編集チャンネル選択

信号の出力先を設定します。

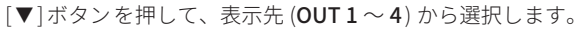

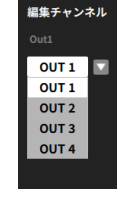

[編集チャンネル選択画面 ]

# (2) 出力イコライザー調節

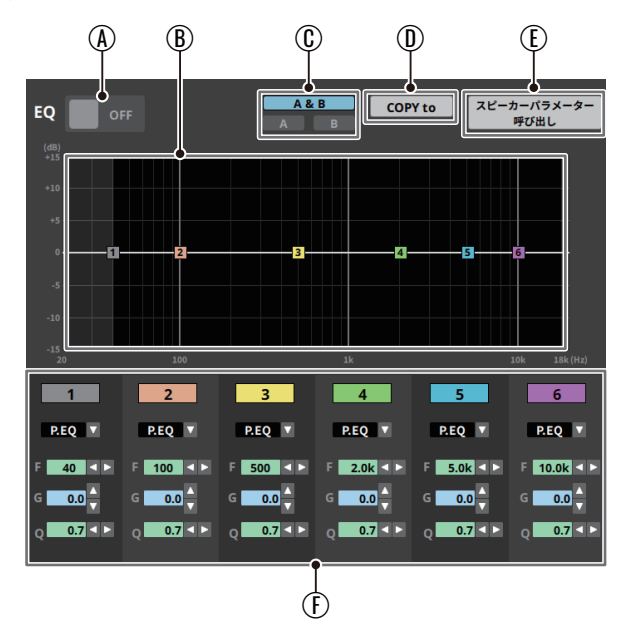

[出力イコライザー画面詳細 ]

# A出力イコライザー ON/OFF ボタン

イコライザーの ON/OFF を切り換えます。 ON にすると、ブロックタブ、OUTPUT タブの対応する出力 チャンネルのEQアイコンも ON表示に切り換わります。 (初期値 : [OFF])

BEQグラフ表示

現在のイコライザー設定の周波数特性を表示します。 (EQグラフは、イコライザーがオフのときも表示されます。)

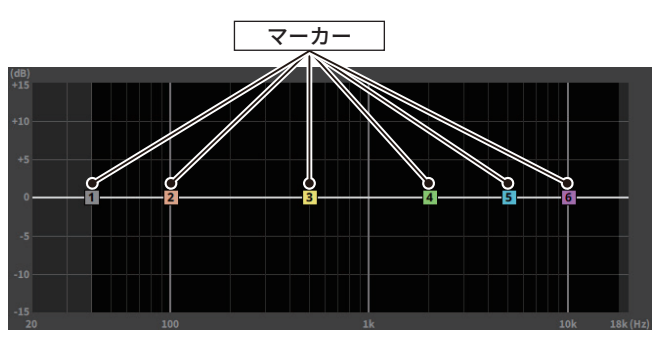

[EQグラフ画面 ]

- EOグラフ画面の1 ~ 6 のマーカーは、同じ色のマーカー がグラフ下の $1 \sim 6$ バンドパラメーター調節 $($ (f)) に対応 しています。
- 1 ~ 6 のマーカーは、EOグラフ画面上でドラッグすると、 任意の方向に移動できます。 マーカーに連動して、6 バンドイコライザー調節 (F) の F(周波数)とG(ゲイン)の値が変化します。 また、スピーカーパラメーター呼び出しボタン(IE))でス ピーカーを選択した場合に、1 〜 6 の EQグラフ表示もス ピーカーのイコライザー特性に合わせて変化します。

# COUT 1 A/ 1B、OUT 2 A/ 2B選択ボタン

編集チャンネル (1) でOUT 1、またはOUT 2 を選択した際 に、OUT 1 A/ 1B とOUT 2 A/ 2B を同時 ([A & B]) に設定す るか、または個別 ([A]、[B]) に行うかを設定できます。

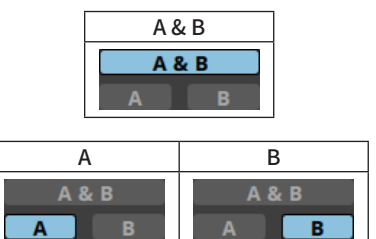

[A/B選択画面 ]

(初期値 : [A & B])

•  $[A]$  または $[B]$  から $[A \& B]$  に切り換えたときは、 $[A] \succeq [B]$ が同一に設定されます。

同一設定される前に確認メッセージが表示されます。

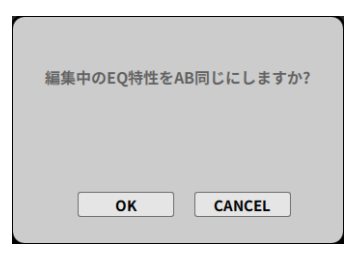

[確認メッセージ画面 ]

同一で良い場合は、[OK]ボタンを押してください。 同一にしたくない場合は、[CANCEL]ボタンを押してくだ さい。

# **D COPY to ボタン**

選択中の出力チャンネルのイコライザー設定を他の出力 チャンネルにコピーできます。

[COPY to]ボタンを押すと、コピー先の出力チャンネルを表 示します。

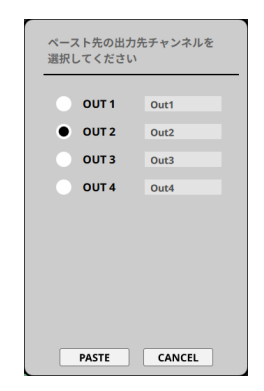

[COPY to画面 ]

コピーを実行する場合は、ラジオボタンで複製先チャンネル を選択して、[PASTE]ボタンを押してください。 コピーを実行しない場合は、[CANCEL]ボタンを押してくだ さい。

Eスピーカーパラメーター呼び出し ボタン

スピーカーの特性に合わせたイコライザー設定を選択するこ とができます。

スピーカーパラメーター呼び出しボタンを押すと、スピー カーのリストが表示されます。 (初期値: [選択なし])

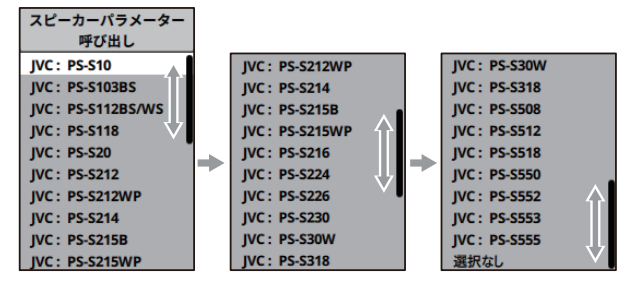

[スピーカーリスト画面 ]

● リストの右横のスクロールバーを上下にスクロールして、リ スト内から必要なスピーカーを選択してください。 選択したスピーカーのイコライザー特性が設定されます。

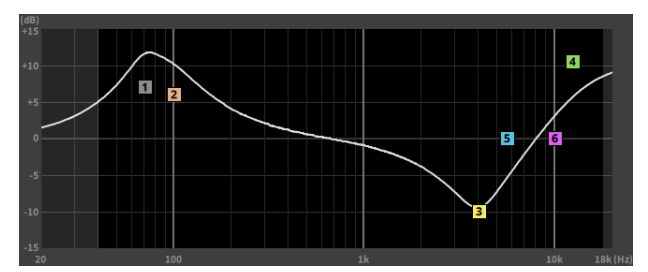

[EQグラフ画面 (選択例 : PS-S 118 )]

● リストから [選択なし] を設定した場合、フラット特性の イコライザーパラメーターが設定されます。 [EQグラフ画面 (選択例 :選択なし )]

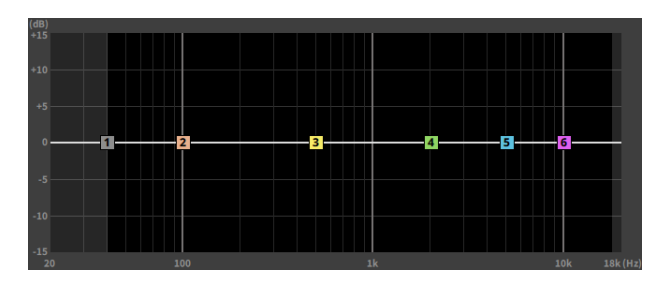

#### F6 バンドイコライザー調節

- 1 〜 6 のバンドのイコライザー特性を個別に設定できます。
- EQグラフ表示 (B) でマーカーをドラッグで移動した際や、 スピーカーパラメーター呼び出し ボタン(1) でスピーカー を選択した場合に、EQグラフ表示も特性に合わせてグラフ カーブが変化します。

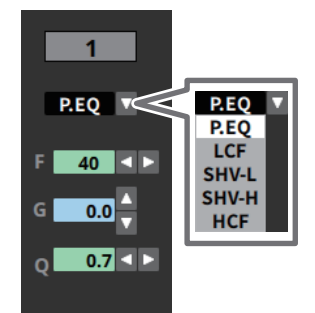

[バンドイコライザー設定画面 ]

• イコライザー特性選択

[b]ボタンを押して、表示先から選択します。 (初期値 : [P.EQ])

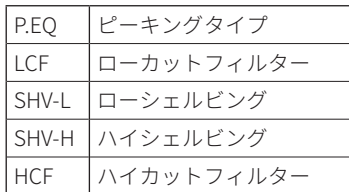

• F/ G /Qレベル調節

イコライザー特性によって、F (中心周波数 )/Q (帯域幅 ) の各レベル調節を [◀▶]ボタンで、G (ゲイン)レベル調 節を [▲ ▼]ボタンで個別に調節できます。

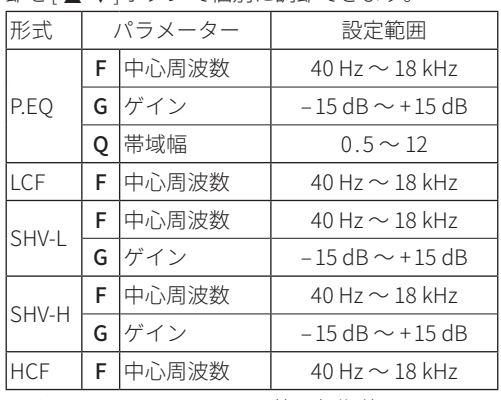

6 バンドのF/ G /Qレベル調節の初期値

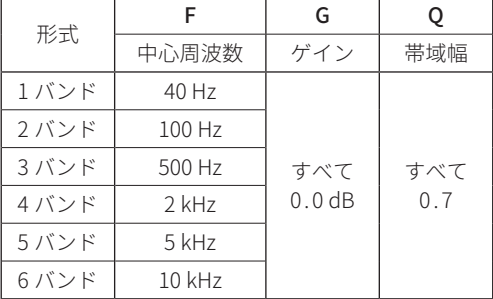

# (3) オシレーター設定

オシレーターをON にすると、OUT 1 〜 4 の出力チャンネルへ選 択したテスト信号が出力されます。 スピーカーの検聴・調節などに利用できます。 テスト信号の種類は正弦波、ホワイトノイズ、ピンクノイズを 選択できます。 OUTPUT タブの20 ページ「OSC (オシレーター)」と同じ機 能です。

# メモ

• テスト信号の [種類、周波数、出力レベル] は、すべての出力チャ ンネルに共通です。

各チャンネルで異なる設定にはできません。

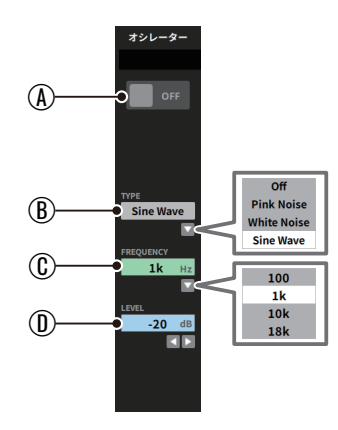

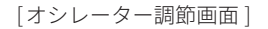

(A) OSC ON/OFF ボタン

オシレーターの ON/OFF を切り換えます。 ON にすると、OUTPUTタブの対応する出力チャンネルの OSCアイコンもON表示に切り換わります。 (初期値 : [OFF])

#### **B** TYPE

次のテスト信号を選択することができます。 [▼]ボタンを押して、表示したテスト信号から選択します。

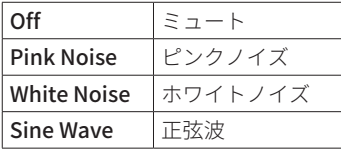

(初期値 : [Off (ミュート )])

#### **C** FREQUENCY

テスト信号の種類を[Sine Wave] を選択した場合、下記の周 波数を選択できます。

[b]ボタンを押して、表示した周波数から選択します。

- $\cdot$  100 Hz / 1 kHz / 10 kHz / 18 kHz
- (初期値 : [ 1 kHz])
- DLEVEL

テスト信号の出力レベルを [◀▶]ボタンで調節します。

• 設定範囲 : −36 dB ~ 0 dB (初期値 : −20 dB)

#### (4) 出力コンプレッサー調節

機能です。

OUT 1 〜 4 の回路を突発的な過大出力による歪みを防ぎ、ア ンプ、スピーカーなどを保護します。 ブロックタブの15 ページ「[出力コンプレッサー調節](#page-14-1)」と同じ

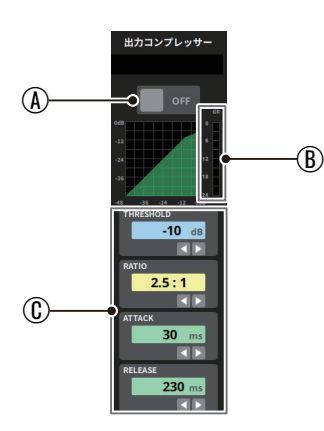

[出力コンプレッサー調節画面 ]

(A) 出力コンプレッサー ON/OFF ボタン

コンプレッサーの ON/OFF を切り換えます。 ON にすると、ブロックタブ、OUTPUTタブの対応する出力 チャンネルのCOMPアイコンも ON表示に切り換わります。 (初期値 : [OFF])

- BGR (ゲインリダクションメーター )
	- コンプレッサーのかかり具合を確認できます。
- CTHRESHOLD/RATIO/ATTACK/RELEASE レベル表示

# o THRESHOLD

コンプレッサーをかけ始めるレベル (スレッショルドレベル) を [◀▶ ]ボタンで調節します。

- 設定範囲: -32 dB ~ 0 dB (初期値: 0 dB)
- $\triangle$  RATIO 出力音量の圧縮率を [◀▶]ボタンで設定します。

値が大きいほど圧縮率が高くなり、圧縮幅が増加します。

• 設定範囲: 1:1 ~ ∞ : 1 (初期値: 1:1)

# o ATTACK

出力音量がスレッショルドレベルを超えた場合に、[RATIO] で設定された圧縮率までに達するまでの時間を [◀▶]ボタン で設定します。

• 設定範囲 : 2 ms ~ 200 ms (初期値 : 2 ms)

o RELEASE

出力音量がスレッショルドレベルより下がった後、圧縮が解 除され通常のレベルに戻るまでの時間を[◀▶]ボタンで設 定します。

■ 設定範囲 : 10 ms ~ 1000 ms (初期値 : 10 ms)

# 5ディレイ調節

選択した出力チャンネルの信号の遅延時間を調節します。 ブロックタブの出力ディレイ調節と同じ機能です。

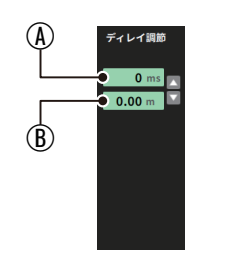

[ディレイ調節画面 ]

#### (A) 遅延時間表示

標準からの遅延時間を表示します。

[▲ ▼]ボタンで増減の設定します。

遅延時間の設定を行うと、OUTPUTタブの対応する出力チャ ンネルのDELAYアイコンもON表示に切り換わります。

# B到達距離表示

設定した遅延時間を音速 ( 330m/s) で距離換算した値が自動 で表示されます。

2 個のスピーカーの配置距離の目安となります。

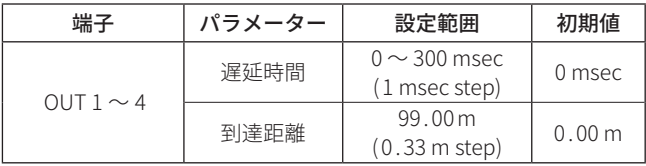

# 6OUT 1 A/ 1B、OUT 2 A/ 2B選択ボタン

モノラル/ステレオ切り換えボタン(\*) で、OUT 1A/1B とOUT 2 A/2B をMONO に切り換えると、OUT 1 A/ 1B とOUT 2 A/ 2B を 同時 ([A & B]) に設定するか、OUT 1 A またはOUT 2 A にL ch([A])、 OUT 1B またはOUT 2B にR ch([B]) を個別に設定するか選択でき ます。

また、設定した内容をオシレーター設定 (3))と出力コンプレッ サー調節 (4) にも共有され、同一に設定されます。

\* モノラル/ステレオ切り換えボタンについては、[13 ページ「モノラ](#page-12-1) [ル /ステレオ切り換えボタン」、](#page-12-1)21 ページ「5 [モノラル/ステレオ](#page-20-0) [切り換えボタン」](#page-20-0)を参照してください。

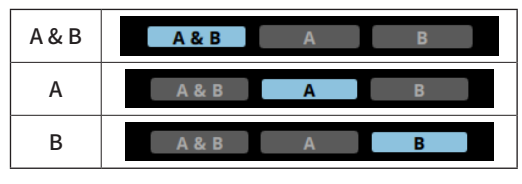

[A/B選択画面 ]

(初期値 : [A & B])

• [A] または [B] から [A & B] に切り換えたときは、[A] と [B] が同一に設定されます。

同一設定される前に確認メッセージが表示されます。

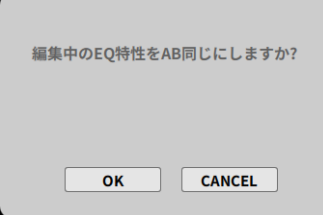

[確認メッセージ画面 ]

同一で良い場合は、[OK]ボタンを押してください。 同一にしたくない場合は、[CANCEL]ボタンを押してくだ さい。

# <span id="page-25-1"></span><span id="page-25-0"></span>補助設定タブ

アナウンスミューティング設定、ミュージックミューティング設 定、ハウリングサプレッサー設定、パターン切り換えスイッチ割 り当てのパラメーター設定が行えます。

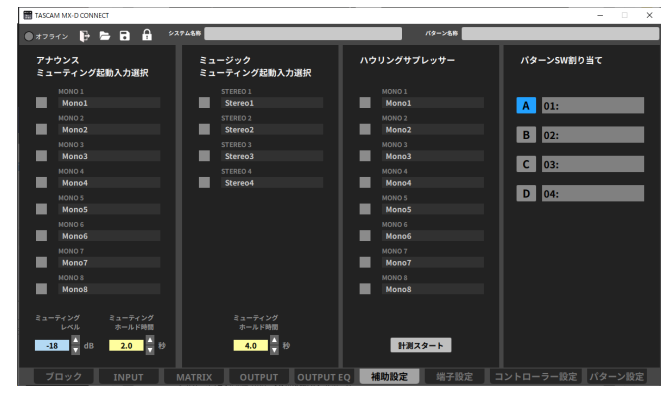

[補助設定画面 ]

# アナウンスミューティング設定

指定した $MONO 1 \sim 8$ 入力に信号 $(T+D) \times X$ など)が入力される と、同じ出力系統にアサインされているSTEREO 1 ~ 4 入力信号 (音 楽など)の音量を自動的にミューティング (減衰) させ、目的のア ナウンスを明瞭に放送することができます。

指定したMONO 1 ~ 8 入力の信号がなくなると、自動的にSTEREO  $1$ ~4入力の信号の音量が元に戻ります。

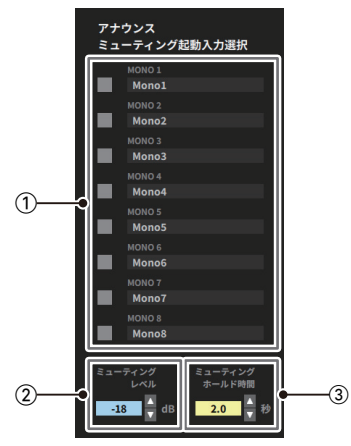

[アナウンスミューティング起動入力選択画面 ]

# (1) アナウンスミューティング起動入力選択

アナウンスミューティング機能を使用するMONO 1 ~ 8 入力 のチェックボックスにマーカー (図) を付けます。

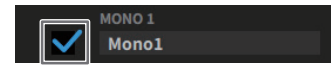

[チェックボックス画面 ]

# 2ミューティングレベル調節

アナウンスミューティングが起動したときの、STEREO 1 ~ 4 入力の信号の減衰量を設定します。

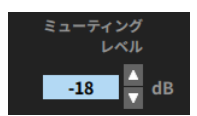

[ミューティングレベル画面 ]

[▲ ▼]ボタンで増減の設定します。

o 設定範囲 : − INF ~ − 3 dB(初期値 : − 18 dB )

3 ミューティングホールド時間設定

アナウンスミューティングを解除するまでの時間を設定しま す。

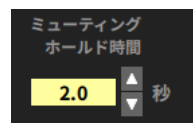

[ミューティングホールド画面 ]

- [▲▼]ボタンで増減の設定します。
- 設定範囲: 0.1 ~ 5.0 秒 (初期値: 2.0 秒)

# ミュージックミューティング設定

指定したSTEREO  $1 \sim 4$  入力に信号 (音楽など) を入力すると、同 じ出力系統にアサインされている他のSTEREO  $1 \sim 4$ 入力に入力 されていた信号を自動的にミュートします。

複数のチャンネルを ON にしたときは、チャンネル番号の小さい 方が優先されます。

指定したSTEREO 1 ~ 4 入力の信号がなくなると、ミュートされ ていた信号は自動的に元の音量に戻ります。

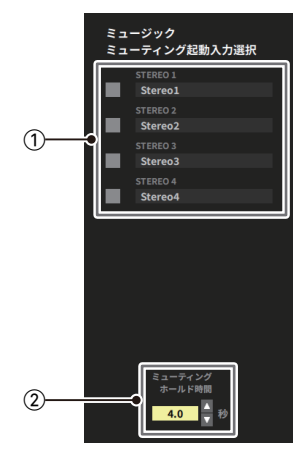

[ミュージックミューティング起動入力選択画面 ]

# (1) ミュージックミューティング起動入力選択

ミュージックミューティング機能を使用する STEREO 1~4入力 のチェックボックスにマーカー (図) を付けます。

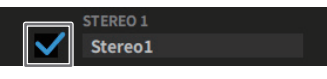

[チェックボックス画面 ]

2ミューティングホールド時間設定

ミュージックミューティングを解除するまでの時間を設定しま す。

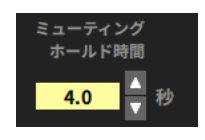

[ミューティングホールド画面 ]

[▲ ▼]ボタンで増減の設定します。

● 設定範囲: 0.1 ~ 5.0 秒 (初期値: 2.0 秒)

# <span id="page-26-1"></span><span id="page-26-0"></span>ハウリングサプレッサー測定

MONO 1~8入力にハウリングサプレッサーの自動計測を行うと、 音場の残響特性、伝送特性など固有のハウリング周波数や抑圧レ ベルを分析して、プリセットフィルター (4 バンド) を設定し、ハ ウリングを抑制します。

システム使用中にハウリングが発生すると、アクティブフィルター (2 バンド) が自動的にハウリングを抑制します。

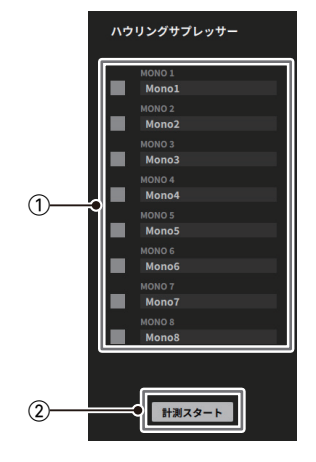

[ハウリングサプレッサー画面 ]

# メモ

- 本体とオフライン時は、自動計測を実行できません。
- i 自動計測を行う前に、マイクとスピーカーの距離を5 m以上離 して、無音の状態で行ってください。
- ●本体に接続したパワーアンプの出力音量を調節するマイクで声 を出しながら、パワーアンプの出力音量を少しずつ上げ、必要 な音量になるよう調節してください。 自動計測は、十分な効果を得るために実際に使用する環境と同 じ状態 (各種ミキサー設定、スピーカーやマイクの位置 ) で行っ てください。

# 1ハウリングサプレッサー選択

ハウリングサプレッサー機能を有効にするMONO 1 ~ 8 入力の チェックボックスにマーカー (図) を付けます。

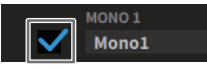

#### [チェックボックス画面 ]

マーカーを付けた入力チャンネルは[、17 ページ「](#page-16-1)INPUTタブ」 の対応する入力チャンネルのH.SUPアイコンも ON表示に切り 換わります。

2ハウリングサプレッサー計測スタートボタン

計測ボタンを押すと、チェックボックスにマーカーを付けた 入力チャンネルを昇順で自動計測が始まります。

計測スタート

# メモ

計測中はスピーカーからハウリング音が聞こえますが、ハウリング を起こさせて実際に測定しているため、故障では有りません。

• 自動計測中は、以下のメッセージを表示します。

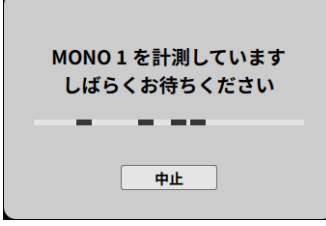

[計測中メッセージ画面 ]

- 1 つの入力チャンネルが終わると、選択した次の入力チャ ンネルに移動して、自動計測を継続します。
- 計測中メッセージ画面の [中止 ]ボタンを押すと、自動計 測を中止してメッセージ画面を閉じます。 自動計測を中止した際は、ハウリングが正しく抑制され ませんので、必ず自動計測を再度実行してください。
- すべての入力チャンネルの自動計測が正常に完了すると、 計測中メッセージを閉じます。
- 自動計測でハウリングポイントが見つからなかった場合、 以下のメッセージを表示します。

([OK]ボタンを押すとメッセージ画面を閉じます。)

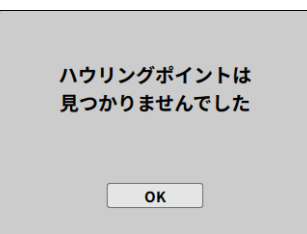

この場合、現在の環境がハウリングが発生しにくい状態 であることを意味します。

マイクとスピーカーを極端に近づけないようにしてシス テムを運用してください。

• 自動計測がエラーになった場合、以下のメッセージを表 示します。

([OK]ボタンを押すとメッセージ画面を閉じます。)

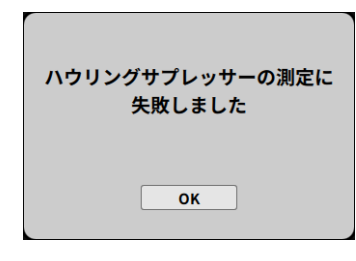

計測エラーになった場合は、マイクの向き、スピーカー の向き、パワーアンプの出力音量などを再度調節し、最 初からやり直してください。

# 注意

拡声レベルが極端に上がっている、またはマイクとスピーカー が接近しすぎていると、ハウリングサプレッサーの自動計測が 正確に行えない場合があります。

# <span id="page-27-2"></span><span id="page-27-0"></span>パターン切り換えスイッチ割り当て設定

本体のMEMORYスイッチA ~ D に、設定したパターンメモリー を割り当てます。

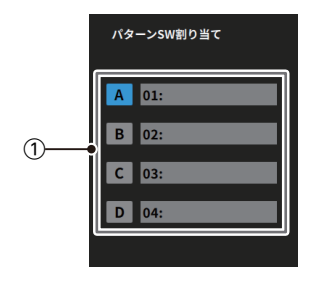

[ハウリングサプレッサー画面 ]

#### メモ

初期値では、MEMORYスイッチA ~ D にパターン 1 〜 4 が設定し てあります。(パターン 1 〜 4 のメモリー内容は、すべて同じです。)

#### 1パターン切り換えスイッチ割り当て

A〜 D のパターン名称欄のいずれかを押して、[34 ページ「](#page-33-1)パ [ターン設定タブ](#page-33-1)」で設定した16 パターンが表示します。

その一覧から目的のパターンを選択し、パターンメモリーを割 り当てます。

パターン一覧は、右横のスクロールバーで上下にスクロール できます。

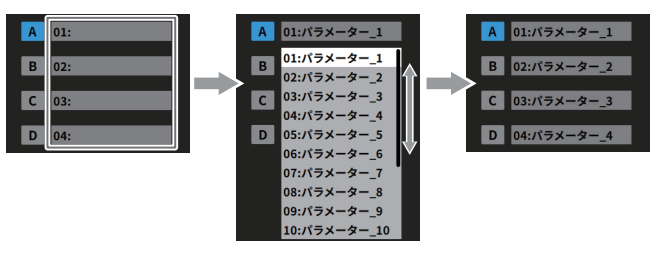

[パターンメモリー切り換えボタン]

● A ~ D に選択したパターンメモリーは、ブロックタブの [16 ページ「パターンメモリー切り換えボタン/パターン](#page-15-1) [名称表示」](#page-15-1)に反映されます。

# <span id="page-27-1"></span>端子設定タブ

本体の外部制御用 (REMOTE I/O端子 ) の設定や、ネットワーク設 定が行えます。

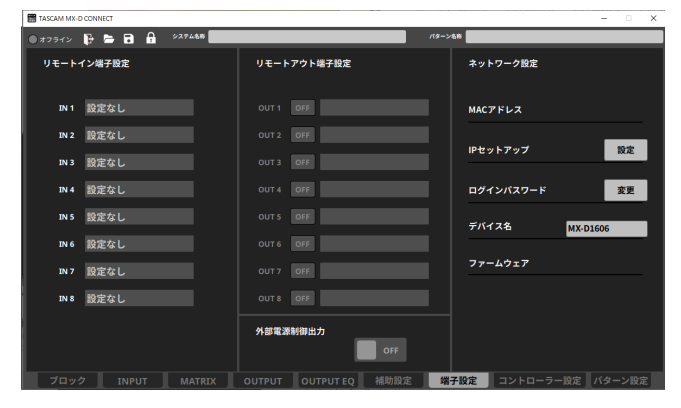

[端子設定画面 ]

# メモ

REMOTE I/O端子の仕様については、本体取扱説明書を参照し てください。

# リモートイン端子設定

34 ページ「[パターン設定タブ](#page-33-1)」で保存したパターンメモリーを 画面の"IN  $1 \sim 8$ " に割り当て、本体のリモートイン端子 $[1 \sim 8]$ の外部入力信号でパターンメモリーの切り換えが行えます。

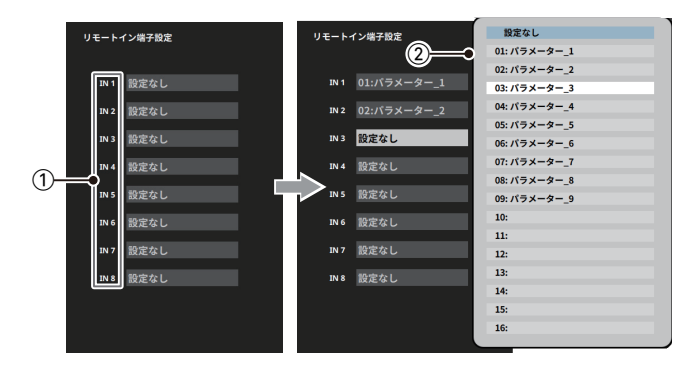

[リモートイン端子設定画面 ]

#### 1) リモートイン端子

本体のリモートイン端子 [ 1 ~ 8 ] に対応するピン番号です。

# (2) パターンメモリー選択

リモートイン端子の入力信号で切り換えるパターンメモリーを 選択します。

# リモートアウト端子設定

本体のリモートアウト端子 [1~8] の出力信号で、外部機器を制 御するコントロール信号の ON/OFF設定が行えます。

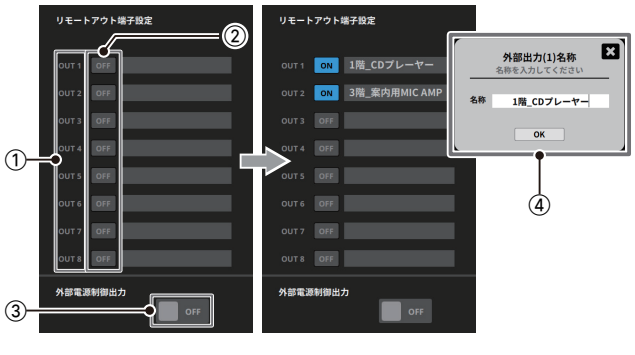

[リモートアウト端子設定画面 ]

#### (1) リモートアウト端子

本体のリモートアウト端子 [ 1 ~ 8 ] に対応するピン番号です。

#### <span id="page-28-0"></span>(2) リモートアウト端子設定ボタン

本体のリモートアウト端子に接続した外部制御機器 (リレーや タイマーなど)にオープンコレクタの信号を出力します。

> ON表示 oFF IOFF表示 ON

(初期値 : [OFF])

本体に接続した外部制御機器経由で CDプレーヤーなどの起動 が行えます。

3外部電源制御出力 ON/OFFスイッチ

本体のREMOTE I/O端子の9 ピンに信号を供給します。 (初期値 : [OFF])

(4) リモートアウト端子名称表示

各リモートアウト端子に接続した機器の名称を入力し、表示します。 接続した機器の名称を入力し、[OK]ボタンを押してください。

# ネットワーク設定

本体のMACアドレス、通信設定、パスワード設定、本体名称表示、 本体ファームウェア表示の確認や設定が行えます。

● ネットワーク設定の変更を適用するには、本体を再起動する必 要があります。

ネットワーク設定は、パターンファイルの読み込みを行っても 変更されません。

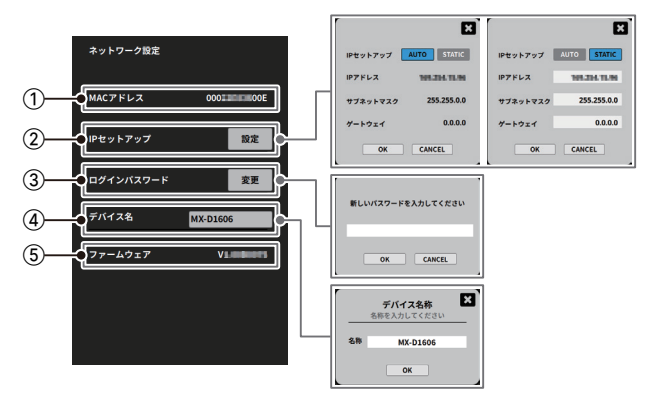

[ネットワーク設定画面 ]

# 1 MACアドレス

本体のMACアドレスを表示します。

2IPセットアップ

ネットワークの通信方法を [AUTO]、または [STATIC] から選択 できます。(初期値 : [AUTO])

o AUTO

自動でIPアドレス、サブネットマスク、ゲートウェイを取得 します。(ログインしている場合は、現在の設定を表示します。)

o STATIC

手動でIPアドレス、サブネットマスク、ゲートウェイを設定 します。(入力部分を白く表示します。)

### 3 ログインパスワード

本体にログインする際のパスワードを設定します。 パスワードの長さは、19 文字でアルファベット大文字、小文字、 数字に加え、下記の記号を入力することができます。  $\bullet$  ( ) [ ] { } ! @ # \$ % & ., ; \_ ' ` ^ ~

## メモ

- •本体に初期パスワードは、設定されていません。 (初回接続は、パスワード空欄のままでログインしてください。) • パスワードを設定しないと外部から保護されません
- (4) デバイス名

ログイン画面に表示される本体 (MX-D 1606 )の名称を表示します。

5ファームウェア 本体のファームウェアバージョンを表示します。

# <span id="page-29-0"></span>コントローラー設定タブ

本体の RS- 485 端子に接続したRC-W 100(以降、RC-W 100 と表記 ) にて操作する内容を設定することができます。 最大 8 台のコントローラー設定が可能です。

● RC-W 100 本体の設定や操作方法については、「RC-W 100-R 120 / RC-W 100 -R 86 取扱説明書 ] をお読みください。

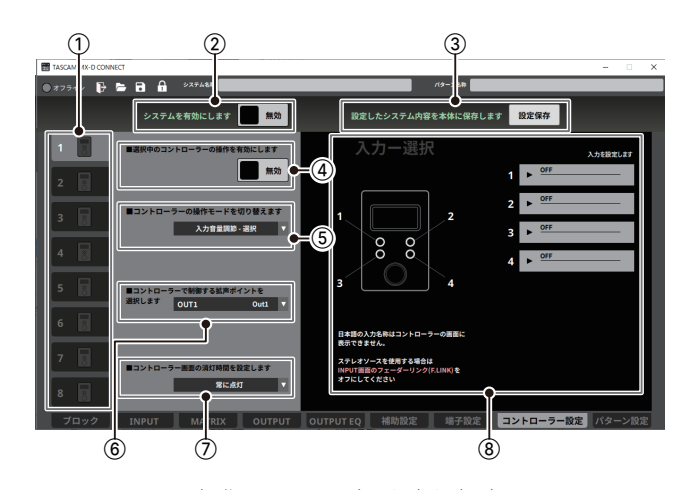

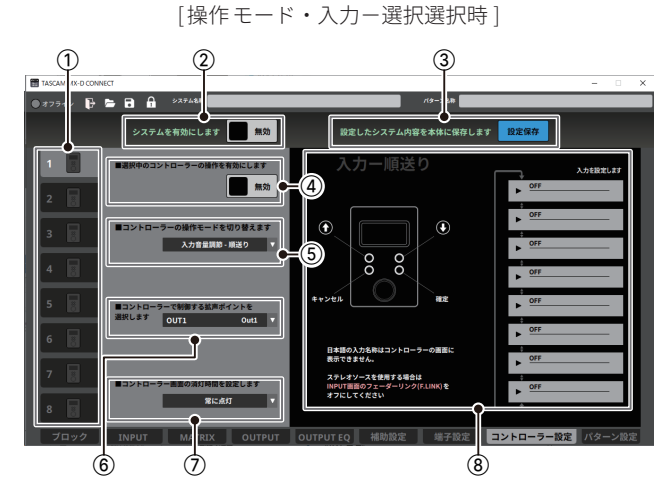

[操作モード・入力-順送り選択時 ]

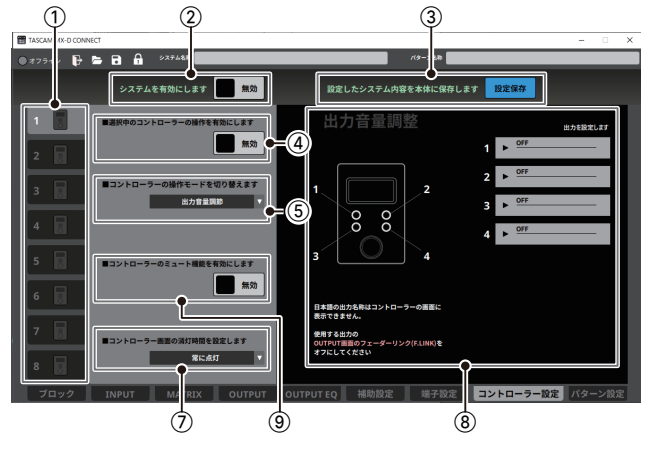

[操作モード・出力音量調節選択時 ]

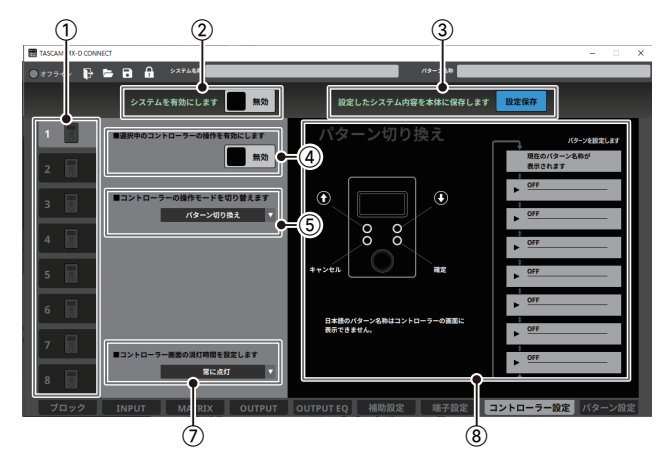

[操作モード・パターン切り換え選択時 ]

# $(1)$  コントローラー切り換えタブ ( $1 \sim 8$ )

コントローラータブ (1~8) を切り換える毎に、本体に接続し ているRC-W 100 を操作する内容や設定を表示します。また、 タブのRC-W 100 アイコンで接続状況および設定状態を表示し ます。

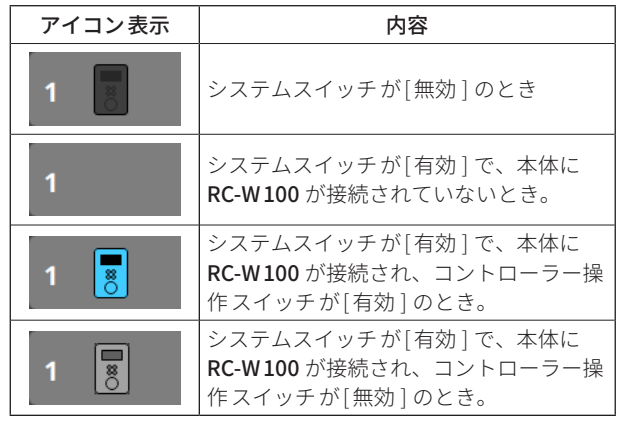

# メモ

コントローラータブの番号は、RC-W 100 のディップスイッチ で設定したID $(1 \sim 8)$ に対応しています。

# 2システム有効/無効スイッチ

 $\text{C}$ システム機能全体の [有効]  $\angle$  [無効] を切り換えます。 [有効] にすると、本体に接続されているすべてのRC-W100 で、 本体のコントロールが可能になります。 (初期値 : [無効 ])

# メモ

[システム有効/無効 ]スイッチが無効の状態でも、各 RC-W 100 のコントローラーの設定は可能です。

③ システム設定保存ボタン

このボタンを押すとコントローラータブ(1~8)の設定をすべ て保存します。

# 注意

- このボタンでシステム設定を保存しないと、本体にコントロー ラーの設定内容が保存されません。
- パターン毎でコントローラーの設定内容を切り換えたい場合に は、システム設定を保存した上で、必ずパターンメモリーを保 存してください。(→ [34 ページ「パターン設定タブ」\)](#page-33-1)

#### <span id="page-30-0"></span>4コントローラー操作有効/無効スイッチ

コントローラータブの $1 \sim 8$ を個別で $[$ 有効 $]$  / $[$ 無効 $]$ を切り 換えます。 [有効 ] にすると、該当するRC-W 100 から本体のコントロール

が可能になります。 (初期値 : [無効 ])

#### (5) 操作モード切り換え選択

RC-W 100 の4 つのボタンで行う操作内容を選択します。 (初期値 : [入力音量調節-選択 ])

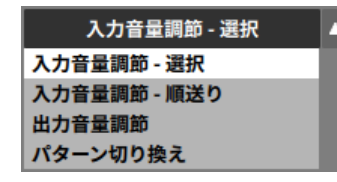

各操作モードの詳細は[、32 ページ「操作モードの詳細」](#page-31-1)を参 照してください。

#### 6拡声ポイント選択

操作モードが [入力音量調節ー選択] または [入力音量調節ー順 送り] のとき、RC-W 100 で制御する拡声ポイント (OUTPUT) を 設定します。

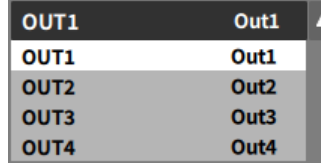

#### 7画面消灯時間設定

RC-W 100 を最後に操作してからバックライトが消灯するまで の時間を設定します。

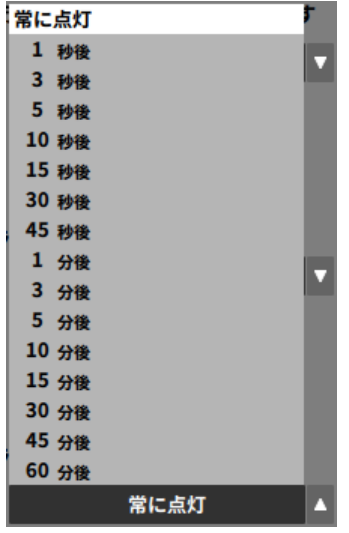

● 設定範囲: 1 秒 ~ 60 分、常に点灯 (初期値: 常に点灯)

#### 8ソース選択

RC-W 100 で操作するソースを選択します。 設定した操作モードによって、RC-W100の4つのボタンに割 り当てる選択肢が異なります。

# メモ

ソース選択がされていない場合は、ソース選択機能は無効にな ります。

#### 9 ミュート機能有効/無効スイッチ

操作モードが「出力音量調節]のとき、選択した出力のミュー ト機能を有効にできます。 この設定は、それぞれの RC-W 100 で設定可能です。 [有効 ] にすると、該当するRC-W 100 のマルチジョグダイヤル を押すことで本体の出力のミュートが可能になります。 (初期値 : [無効 ])

# RC-W 100 のディスプレーの表示について

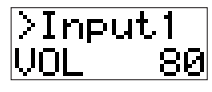

RC-W 100 のディスプレーで表示できる文字は、次の通りです。 0123456789 ABCDEFGHIJKLMNOPQRSTUVWXYZ abcdefghijklmnopqrstuvwxyz !"#\$%&'()\*+,-./[]\^\_{}:;<=>?@`| 1 文字分の空白 (スペース) ● 上記以外の文字を使った場合、正常に文字を表示できません。

- RC-W 100 に表示される文字は、最大 8 文字です。
- 9 文字目以降は、RC-W 100 には表示されません。

# <span id="page-31-1"></span><span id="page-31-0"></span>操作モードの詳細

# 入力音量調節ー選択

RC-W 100 で最大 4 つの入力ソースの音量調節ができます。

- ソース選択 (8) ) で、RC-W 100 の各ボタンに割り当てたい入力 ソースを選択してください。
	- 選択肢: OFF (初期値)、MONO 1~8、STEREO 1~4、USB IN
	- MONO1~8は拡声ポイントで設定した出力に対するマトリ クスミキシングレベルの調節を行います。
	- STEREO1~4、USB IN は入力フェーダーの調節を行います。

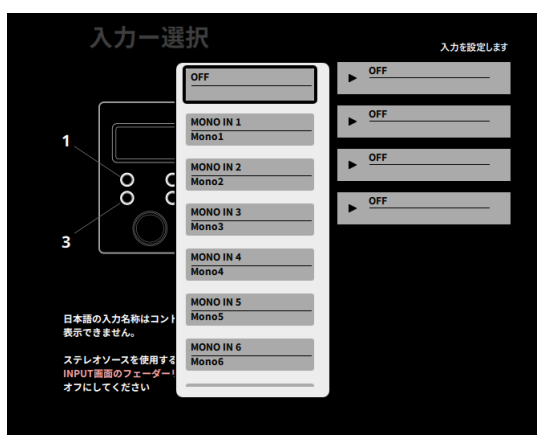

# ● RC-W 100 の操作

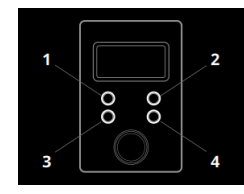

- **1 .** 4 つのボタンのいずれかを押して音量を調節する入力ソース を選択します。
- **2 .** マルチジョグダイヤルを回して音量を調節します。

# |注意|

ステレオ入力を選択する場合は、そのチャンネルのFADER LINK はオフにしてください。

# 入力音量調節ー順送り

RC-W 100 で最大 8 つの入力ソースの音量調節ができます。

- ソース選択 (8) ) で、音量調節したい入力ソースを選択してく ださい。最大で8 つ選択可能です。
	- 選択肢: OFF (初期値)、MONO 1~8、STEREO 1~4、USB IN
	- MONO1~8は拡声ポイントで設定した出力に対するマトリ クスミキシングレベルの調節を行います。
	- STEREO1~4、USB IN は入力フェーダーの調節を行います。

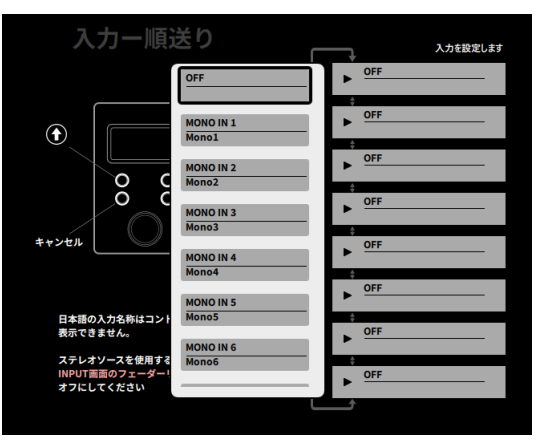

● RC-W 100 の操作

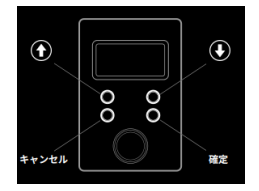

- 1. 上側2つの [<del>4</del>/ ↓] のボタンを押すと、RC-W 100 のディス プレーに設定した入力ソースを昇順/降順で表示します。
- **2 .** ディスプレーから音量を調節したいソースを選択し、右下の [確定]ボタンを押します。また、入力ソースの確定前に左下 の[キャンセル]ボタンを押すと選択した内容を破棄して、元 の画面に戻ります。
- **3 .** マルチジョグダイヤルを回して音量を調節します。

# 注意

ステレオ入力を選択する場合は、そのチャンネルのFADER LINK はオフにしてください。

# 出力音量調整

RC-W 100 で最大 4 つの出力音量調節ができます。

● ソース選択 (8) ) で、RC-W 100 の各ボタンに割り当てたい出力 ソースを選択してください。

選択肢: OFF (初期値)、OUTPUT 1~4、USB OUT

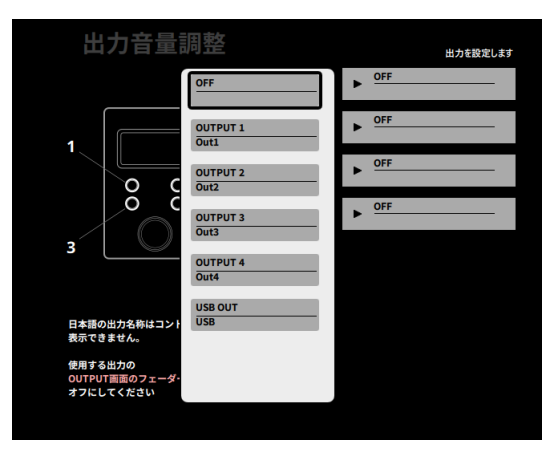

● RC-W 100 の操作 (音量の調節)

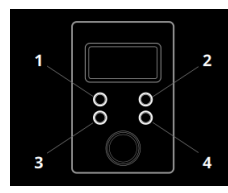

- **1 .** 4 つのボタンのいずれかを押して、音量を調節する出力ソー スを選択します。
- **2 .** マルチジョグダイヤルを回して音量を調節します。
- $\bullet$  RC-W 100 の操作(ミュート) マルチジョグダイヤルを押すと、ミュートのオン/オフの切り 換えができます。

#### |注意|

選択した出力チャンネルのFADER LINKはオフにしてください。

#### パターン切り換え

RC-W 100 で最大 7 個のパターンを切り換えることができます。 このモードでは、RC-W 100 のディスプレーに現在呼び出されてい るパターン名称が表示されます。

● ソース選択 (8) ) で、切り換えたいパターンを選択してくださ い。最大で7 つ選択可能です。

選択肢: OFF (初期値)、パターン 1~16

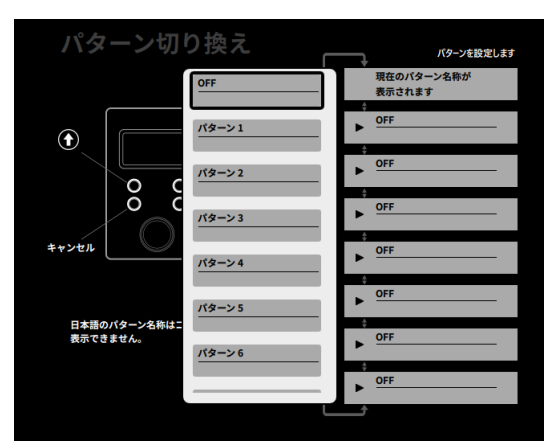

● RC-W 100 の操作

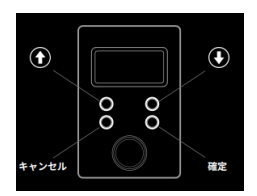

- 1. 上側2つの[◆/→]のボタンを押すと、RC-W100のディスプ レーに設定したパターン名称を昇順/降順で表示します。
- 2. ディスプレーから切り換えたいパターンを選択し、右下の「確 定]ボタンを押します。また、パターンの確定前に左下の[キャ ンセル]ボタンを押すと、選択した内容を破棄して、元の画 面に戻ります。
- **3 .** パターンが切り換わります。

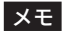

パターン名称が設定されていないパターンは、RC-W 100 のディ スプレーでは「PTN\_ 10」のように表示されます。

# <span id="page-33-1"></span><span id="page-33-0"></span>パターン設定タブ

編集したパラメーターを1 〜 16 のパターン番号に割り当て、パター ンメモリーに保存します。

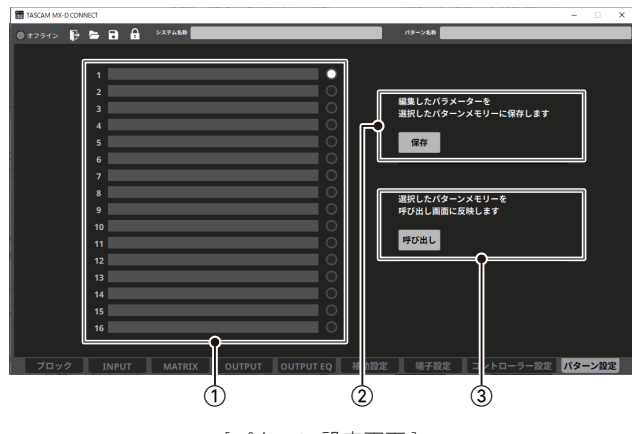

[パターン設定画面 ]

# $(1)$  パターン番号リスト $(1 \sim 16)$  /パターン名称表示

1 〜 16 のパターン番号に保存されているパターン名称を表示、 選択します。

- パターン名称の入力方法は、9ページ「[パターン名称入力/](#page-8-1) [表示](#page-8-1)」を参照してください。
- ② パターンメモリー保存

編集したパラメーターをパターン番号リストで選択した番号 にパターンメモリーを保存します。

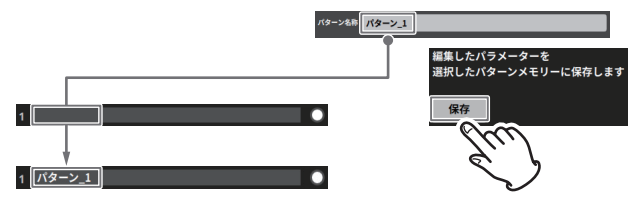

[パターンメモリー保存画面 ]

# 3 パターンメモリー呼び出し

パターン番号リストに保存されているパターンメモリーを呼 び出します。

● 呼び出したいパターン番号のラジオボタン(◎) で選択し、「呼 び出し]ボタンを押します。(例:パターン番号3)

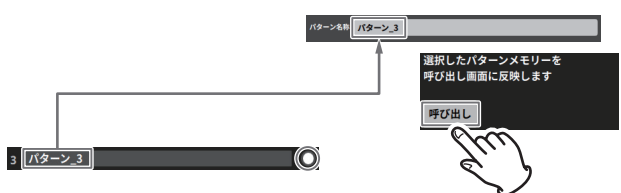

[パターンメモリー呼び出し画面 ]

● パターン入力欄にパターン番号リストから選択したパター ン名称が表示します。

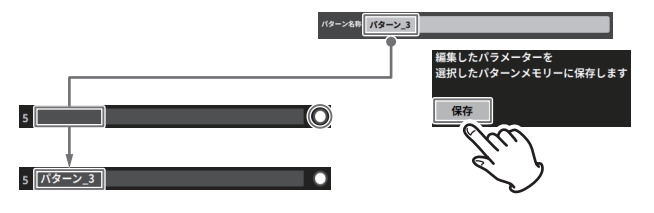

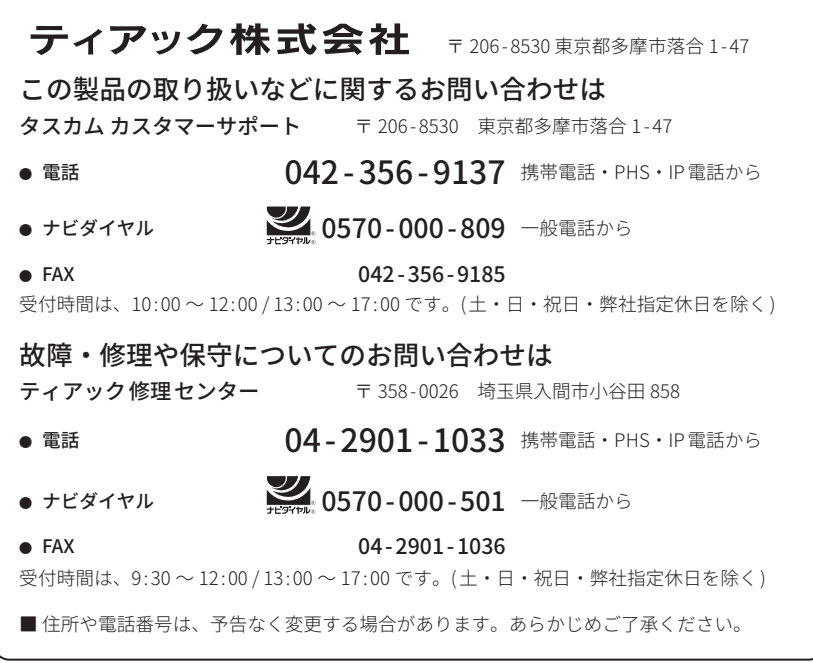

1223.MA-3701B